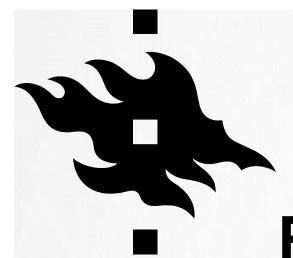

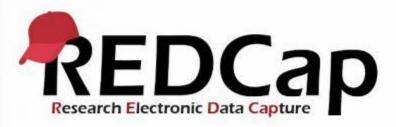

# REDCAP TRAINING – OVERVIEW AND AND BASIC FUNCTIONS

University of Helsinki Data Support

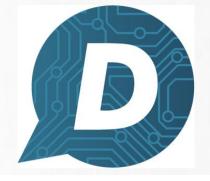

HELSINGIN YLIOPISTO HELSINGFORS UNIVERSITET UNIVERSITY OF HELSINKI

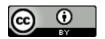

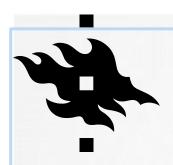

# REDCAP TRAINING WELCOME!

We start at 14.00 pm

- During the webinar you can ask questions or write comments in the chat.
- You can also ask questions by microphone.
- Otherwise keep your microphone muted
- You can also contact the hosts using private chat messages

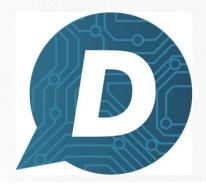

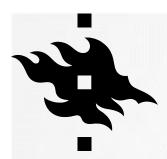

#### **CONTENT OF THE TRAINING**

- In this training we will go through the basic functions of REDCap:
- How to create a data collection template for your research project
- How to create a survey
- How to test your project
- Capturing data
- How to grant user rights to your REDCap project
- Exporting data to other programs (Excel, R...)

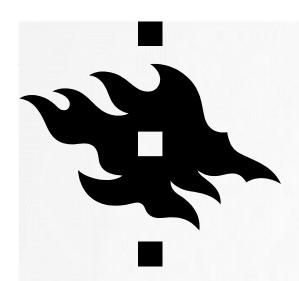

# REDCAP AT THE UNIVERSITY OF HELSINKI

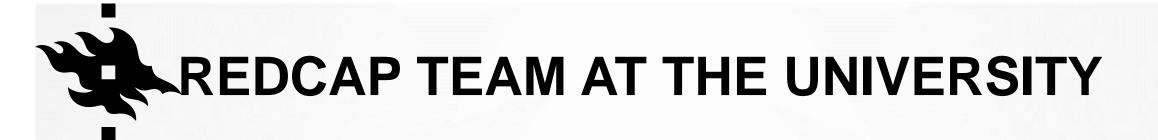

Library: Iina Hepolehto, Tuija Korhonen, Katri Larmo, Marja Moisio

IT: Kimmo Tykkälä, Antti Jussila

Service address: Redcap-support@helsinki.fi

Send your questions about data management to: <a href="mailto:datasupport@helsinki.fi">datasupport@helsinki.fi</a>

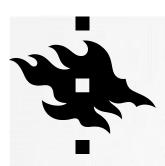

#### **HOW AND WHY REDCAP?**

- REDCap (Research Electronic Data Capture) is a secure tool for creating surveys and databases and for collecting data. Developed at Vanderbilt University (Nashville, Tennessee)
- Especially suited for collecting sensitive and personal data.
- Anyone with Univ of Helsinki credentials can access and use REDCap.
- Double authentication either with Microsoft/Google Authenticator or with a code sent to your email.
- Address: https://redcap.helsinki.fi/

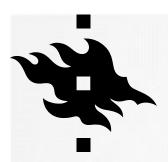

#### WHERE'S THE DATA LOCATED?

- The University of Helsinki's REDCap is installed on the University's own servers.
- Data that is collected in REDCap is stored on the University's own servers.

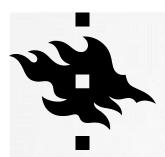

#### THE MAIN STAGES OF USING REDCAP

Plan how you will collect data

What? Why? Who? When? How?

- In test stage in REDCap create and test your database or survey thoroughly
  - In test stage/phase you have to thoroughly test all your form, variables, project settings (email, timeframe etc) so that you don't have to make any changes during data collection (production stage).
- In the production stage you collect and review data.
- The analysis stage takes place outside of REDCap. You can export data directly from REDCap into Excel, R, Stata, SAS, SPSS and also into PDFs if needed

#### **DATA PROTECTION**

• REDCap is originally created for American universities where all research that contains personal data has to receive ethical approval from an institutional review board. This demand is on REDCap's login page and unfortunately we cannot change this text to correspond to the requirements at the University of Helsinki.

Instead we have the following text when you create a project:

- Please make sure that:
- You have approval from your Ethical Review Board (if required)
- https://www.tenk.fi/en/ethical-review-in-finland
- You have done the Data Protection Preliminary Evaluation. See the <u>Data protection guide for researchers</u> in Flamma

https://flamma.helsinki.fi/en/group/tutkimuksen-tuki/tutkimuksen-tietosuoja-asiat

- You have done a Data Protection Impact Assessment (if required)
- You have a Data Protection Notice (Privacy Notice) for informing research participants

When you move your project to production we have the same text and an additional sentence:

 You have thoroughly tested all forms, variables and project settings (emailings, scheduling, etc) so that no more changes are required

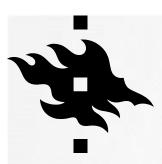

# POP UP TEXT WHEN YOU START CREATING YOUR PROJECT

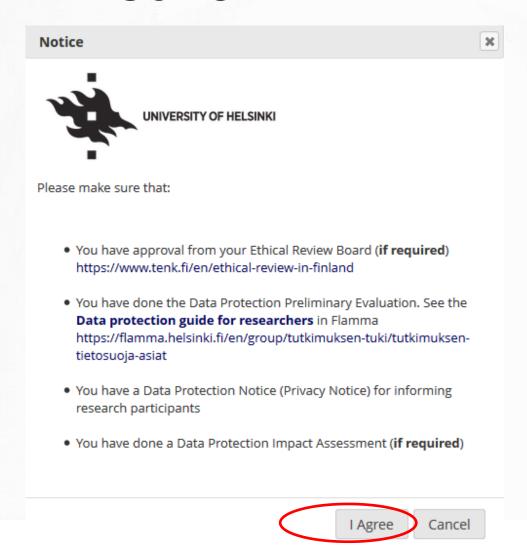

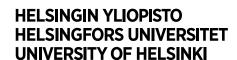

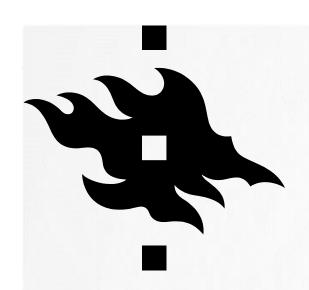

# FRONT PAGE AND YOUR PROFILE

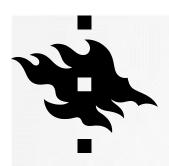

#### THE FRONT PAGE OF REDCAP AFTER LOGGING IN AND PROFILE

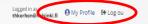

#### Welcome to REDCap!

REDCap is a secure web platform for building and managing online databases and surveys. REDCap's streamlined process for rapidly creating and designing projects offers a vast array of tools that can be tailored to virtually any data

REDCap provides automated export procedures for seamless data downloads to Excel and common statistical packages (SPSS, SAS, Stata, R), as well as a built-in project calendar, a scheduling module, ad hoc reporting tools, and advanced features, such as branching logic, file uploading, and calculated fields.

Learn more about REDCap by watching a 🖽 brief summary video (4 min). If you would like to view other quick video tutorials of REDCap in action and an overview of its features, please see the Training Resources page.

NOTICE: If you are collecting data for the purposes of human subjects research, review and approval of the project is required by your Institutional Review Board.

If you require assistance or have any questions about REDCap, please contact REDCap Support at the University of Helsinki.

#### REDCap Features

Build online surveys and databases quickly and securely - Create and design your project rapidly using secure web authentication from your browser. No extra software is required.

Fast and flexible - Conception to productionlevel survey/database in less than one day.

Export data to common data analysis packages - Export your data to Microsoft Excel, PDF, SAS, Stata, R. or SPSS for analysis.

Ad Hoc Reporting - Create custom queries for generating reports to view or download.

e-Consent - Perform informed consent electronically for participants via survey

Easily manage a contact list of survey respondents or create a simple survey link -

Build a list of email contacts, create custom email invitations, and track who responds, or you may also create a single survey link to email out or post on a website.

Scheduling - Utilize a built-in project calendar and scheduling module for organizing your events and appointments.

REDCap Mobile App - Collect data offline using an app on a mobile device when there is no WiF or cellular connection, and then later sync data back to the server.

Send files to others securely - Using 'Send-It', upload and send files to multiple recipients, including existing project documents, that are too large for email attachments or that contain sensitive data.

Save your data collection instruments as a PDF to print - Generate a PDF version of your forms and surveys for printing to collect data

Advanced features - Auto-validation, calculated fields, file uploading, branching/skip logic, and survey stop actions.

REDCap API - Have external applications connect to REDCap remotely in a programmatic or automated fashion

Data Queries - Document the process of resolving data issues using the Data Resolution Workflow module.

Piping - Inject previously collected data values into question labels, survey invitation emails, etc. to provide a more customized experience.

**HELSINGIN YLIOPISTO HELSINGFORS UNIVERSI.\_.** UNIVERSITY OF HELSINKI

#### **EDITING YOUR PROFILE**

- Set up Google/Microsoft authenticator for two-step verification
- You can add extra emails
- User preferences: Setting up time and date format
- User preferences: Setting up number format: decimals, how to separate thousands
- Notification preferences

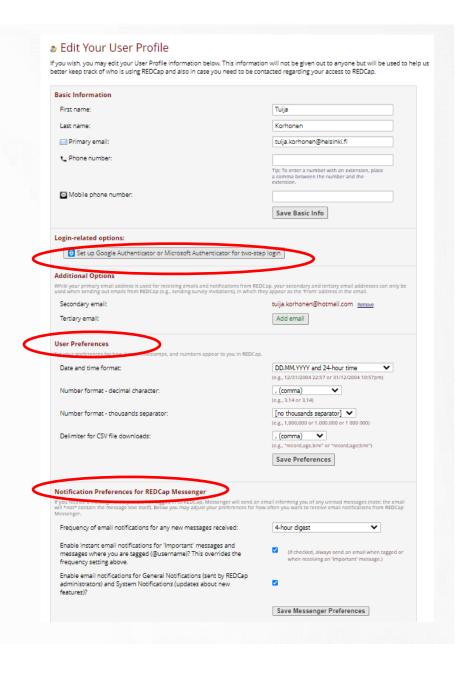

#### TWO-STEP VERIFICATION

 You can set up Google/Microsoft authenticator app for two-step verification > you get the verification code on your app

 Verification can be sent to your email as well > you have two minutes to enter the

code

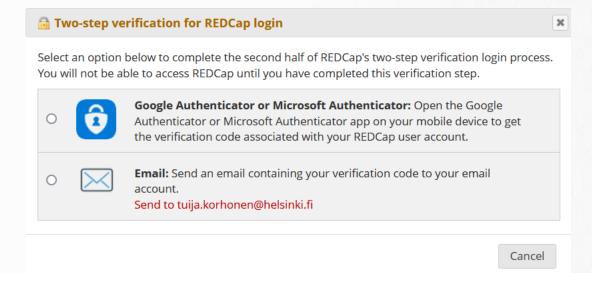

#### GOOGLE/MICROSOFT AUTHENTICATOR

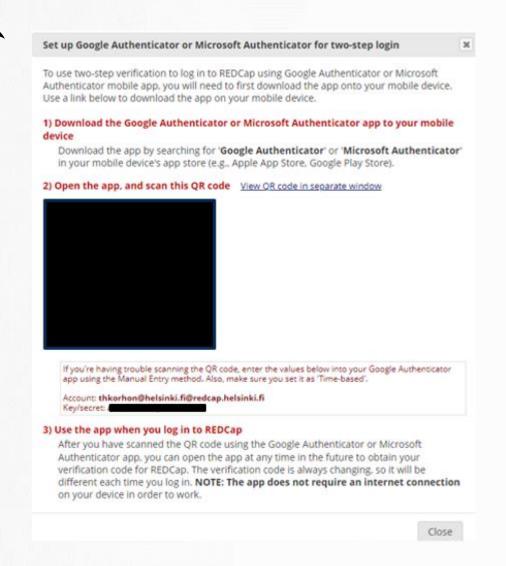

#### 3) Use the app when you log in to REDCap

After you have scanned the QR code using the Google Authenticator app, you can open the app at any time in the future to obtain your verification code for REDCap. The verification code is always changing, so it will be different each time you log in. **NOTE: The app does not require an internet connection** on your device in order to work.

Close

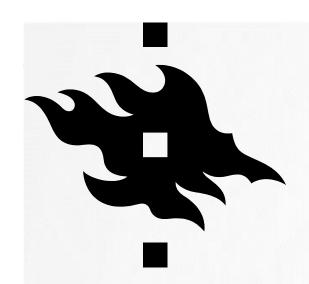

#### **NAVIGATING REDCAP**

# H.

#### **NAVIGATION**

- Home: the front page of REDCap
- You can see all your projects in 'My projects'
  - You also see all projects into which you have been granted access.
- Start creating a new project in: 'New project'
- Help and FAQ
- Training videos created by Vanderbilt University

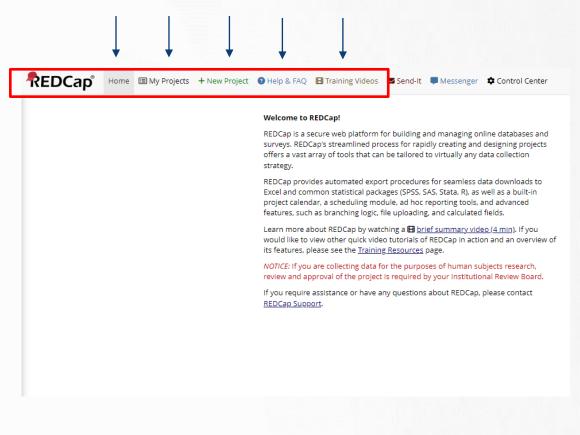

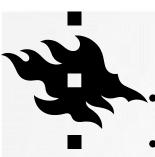

#### **MY PROJECTS**

- You can see all your projects in 'My Projects'
- You also see all projects into which you have been granted access.
- You can organize your projects into folders.
- You can place projects in the folder 'My Hidden Projects' to hide them from view.
- Here you see the title of your project, how many records there are, how many fields there are, what is your instrument and what is the type and the status of your project.

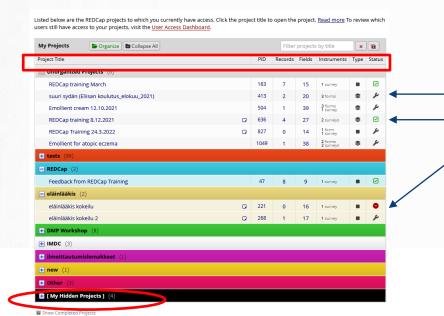

development status, production status analysis/cleanup status

HELSINGIN YLIOPISTO HELSINGFORS UNIVERSITET UNIVERSITY OF HELSINKI

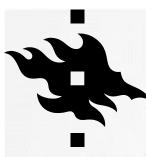

#### **MY PROJECTS: FOLDERS**

- You can organize your projects into folders.
- Click 'Organize'
- Give the folder a name and click 'Add'

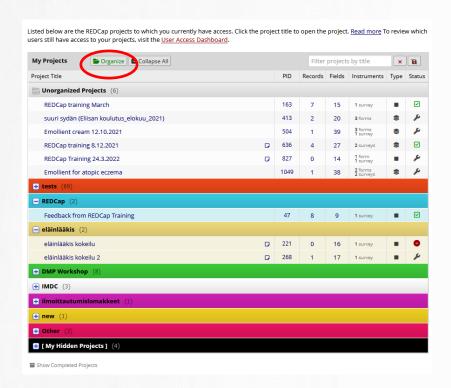

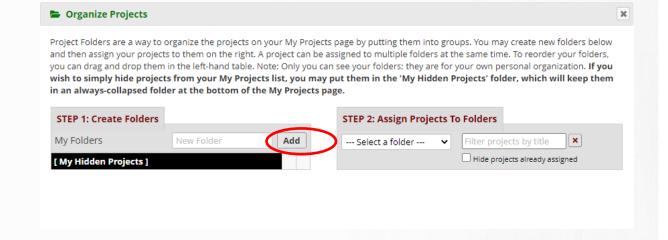

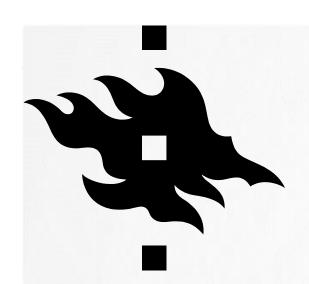

#### STARTING A PROJECT

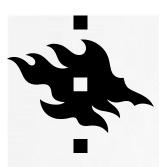

#### STARTING A PROJECT

Click 'New Project'

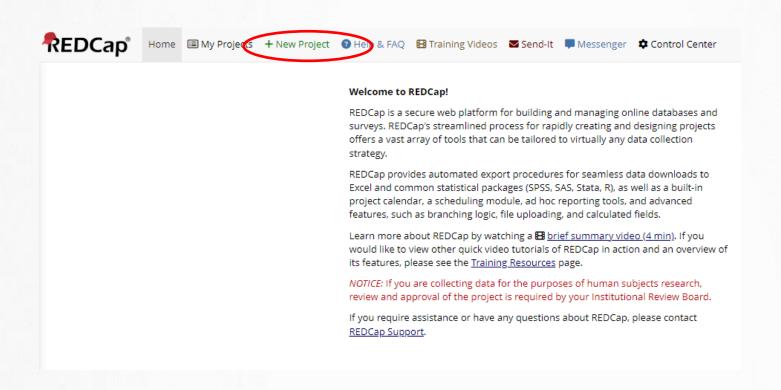

HELSINGIN YLIOPISTO
HELSINGFORS UNIVERSITET
UNIVERSITY OF HELSINKI

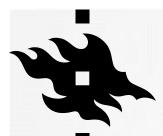

#### STARTING A PROJECT

- Add a title to your project
- Choose the Purpose of the project
- Choose whether you start your project from scratch or use templates
- Finally: click 'Create Project'

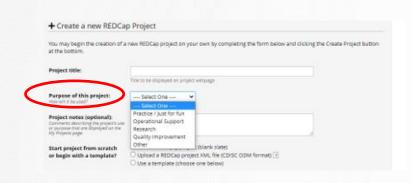

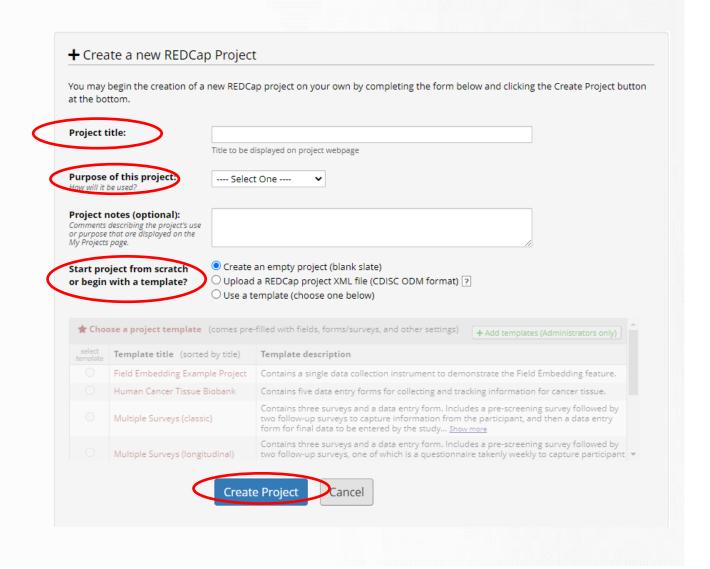

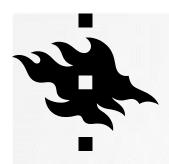

### THE FIRST POP UP WINDOW BEFORE YOUR PROJECT IS CREATED

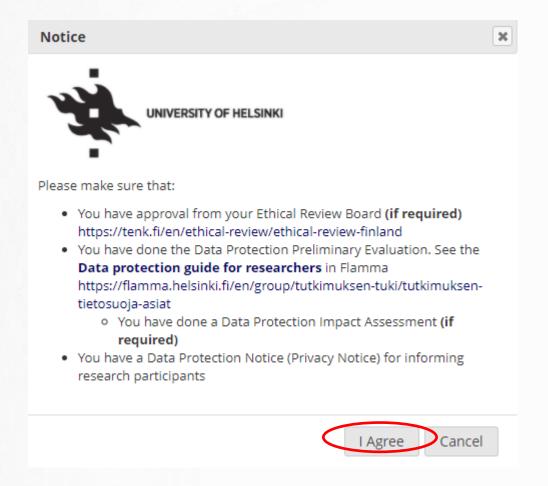

#### PROJECT SETUP: A CHECKLIST FOR

YOUR PROJECT

This page appears after you have created your project and it works as a checklist for your project

- Main project settings
- Design your data collection instruments
- Enable optional modules and customization
- Set up project bookmarks
- User rights and permissions
- Test your project thoroughly
- Move your project to production status

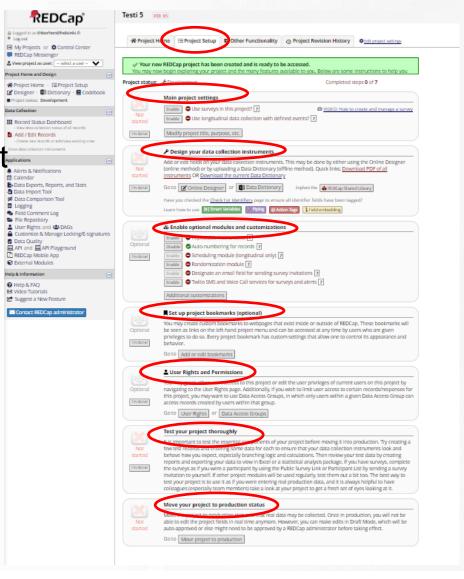

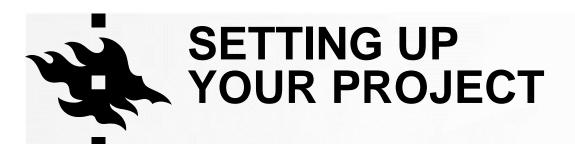

- Title and ID
- The settings for your project (main project settings): survey, longitudinal data collection; modifying the title of your project...
- The status of your project: Development/Production
- Not started/I'm done
  - Click when you are finished with that step:
- You can see how many steps you have completed

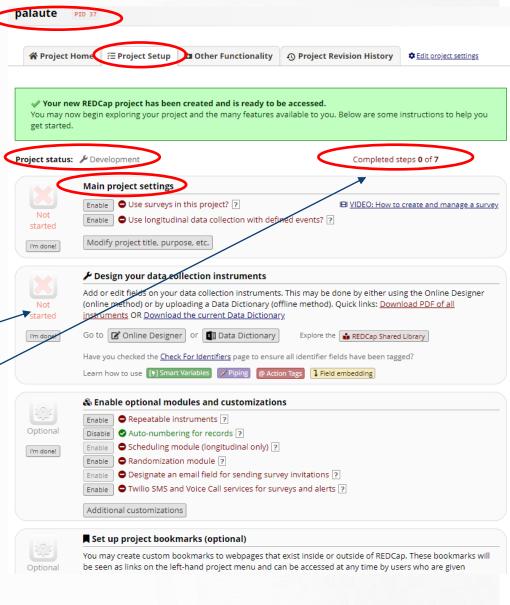

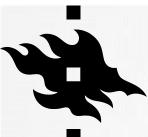

### PROJECT SETUP: YOUR CHECKLIST FOR YOUR PROJECT

#### Not started/I'm done

- Click when you are finished with that step > now it's Complete!
- · You can also undo it, if you are not finished with that step

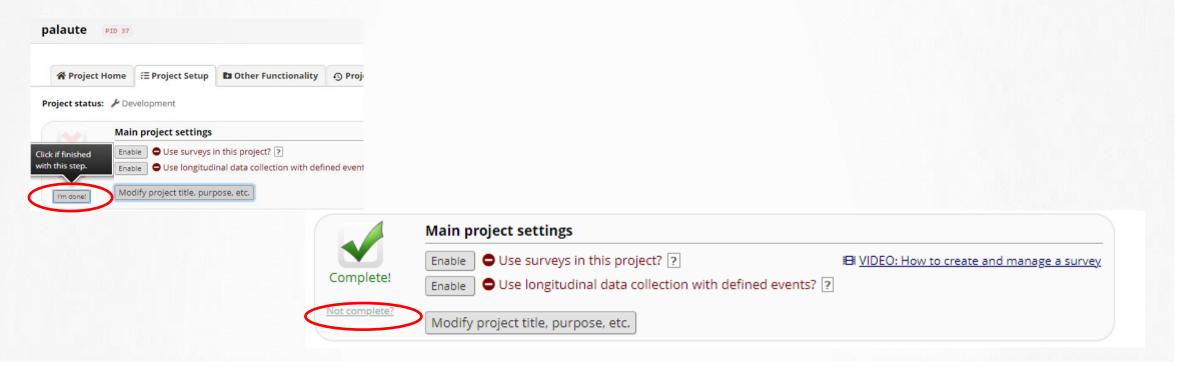

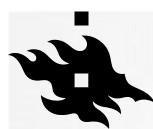

## PROJECT SETUP: MAIN PROJECT SETTINGS

 Here you enable surveys if you are creating a survey!

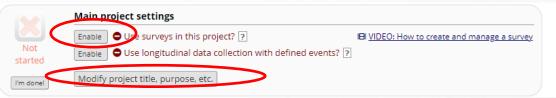

 You can also modify your project's title and purpose here.

 Project title, purpose etc. was done at the beginning of creating the project but can be changed.

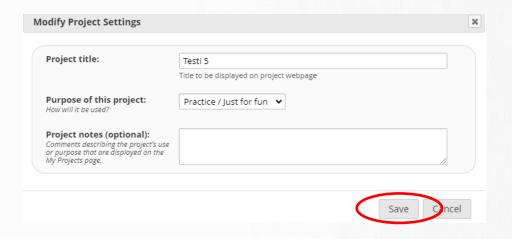

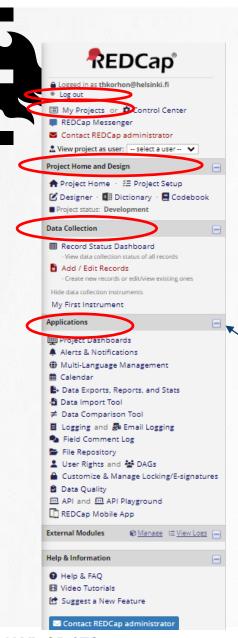

#### **NAVIGATION: WHEN IN YOUR PROJECT**

- On the left panel there's a navigation menu which appears when you are inside a project.
- From there you can log out or access all your projects from 'My Projects'
- Project Home and Design: this is where you can access your Project Statistics and can start creating your project
- In Data Collection you can view the data collection status of all records and you can also add new records or edit existing ones
- In Applications you can give user rights to your project, see the logging information, export data, translate the interface, create a calendar...
- You can hide the menu from view by clicking on the minus sign

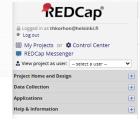

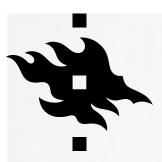

#### **PROJECT HOME**

- Dashboard of a project
  - Users
  - Statistics
  - Calendar Events

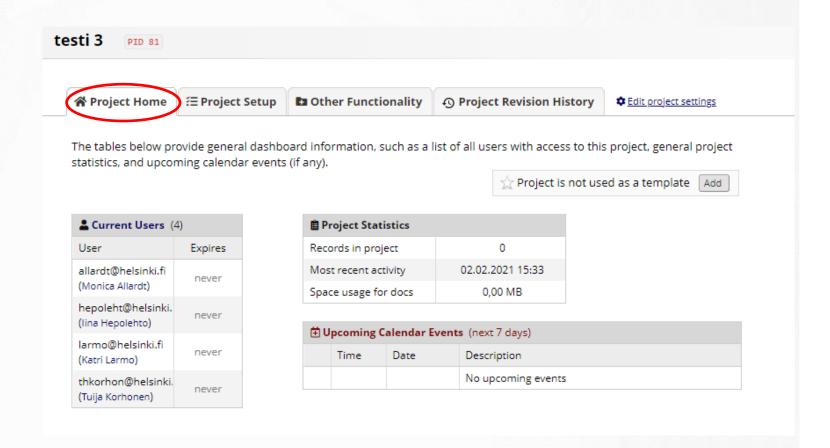

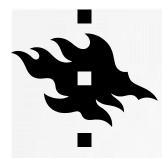

#### PROJECT SETUP

HELSINGIN YLIOPISTO HELSINGFORS UNIVERSITET UNIVERSITY OF HELSINKI

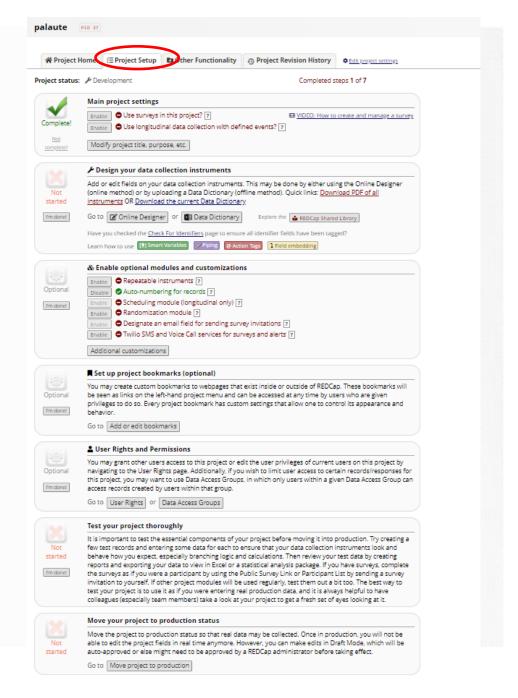

REDCap webinar, University of helsinki Data Support, Autumn 2023

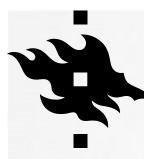

# PROJECT SETUP: DESIGN YOUR DATA COLLECTION INSTRUMENTS

 Click on the 'Online Designer' tool to start designing your data collection instrument

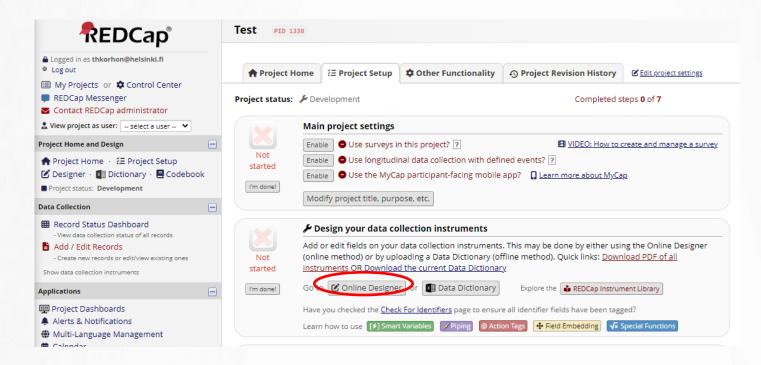

#### **ONLINE DESIGNER**

- Your data collection instrument, default name is 'My First Instrument'
- If you want to use surveys click 'Enable' > you are directed to 'set up my survey' page

I VIDEO: How to use this page Create snapshot of instruments The Online Designer will allow you to make project modifications to fields and data collection instruments very easily using only your web browser. NOTE: While in development status, all field changes will take effect immediately in real time. Survey options: Add new instrument: • Create | a new instrument from scratch **Data Collection** Instruments Survey Notifications ■ Upload or download Auto Invitations ▲ Enabled as Instrument actions | Survey-related options Instrument name My First Instrument

 You can edit the instrument's name, you can copy or delete it as well

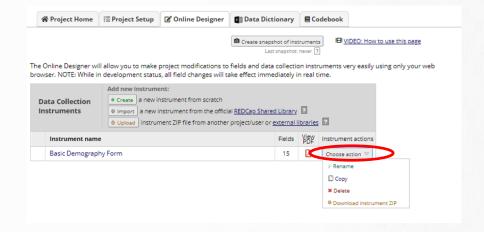

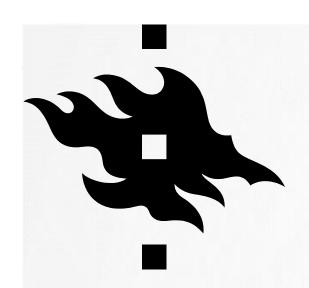

#### PROJECT SETUP: ONLINE DESIGNER

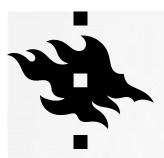

## PROJECT SETUP: ONLINE DESIGNER

- In Online Designer you create your Data Collection Instrument
- This part of setting up your project takes time and often demands repeated testing!
- Start by adding fields to your instrument
- You need to define all the variables
- Values and their codes (1=Male, 2=Female, 3=Other, 4=No\_Answer)
- Validation checks (height between 100-300cm)
- · Check identifiers

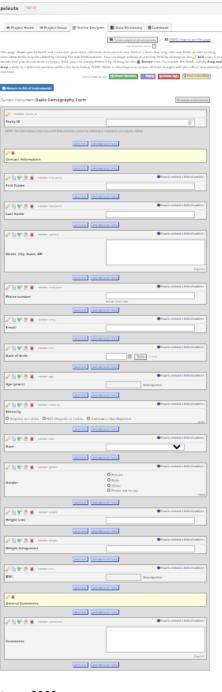

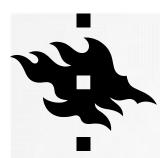

#### **ONLINE DESIGNER FOR YOUR PROJECT**

- Explanations of the icons and instructions on the top of the page
- You can go to survey settings as well from here, if you have enabled surveys in your project
- You can preview your instrument

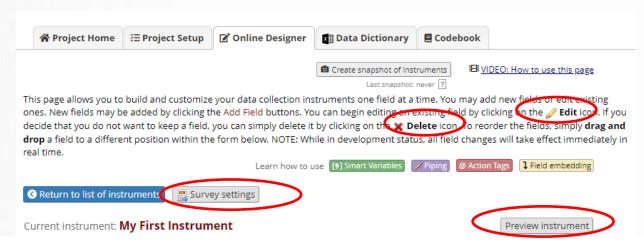

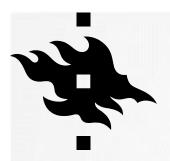

### PROJECT SETUP: ONLINE DESIGNER

- Click on your instrument's name to start creating your instrument
- Click 'Add Field' to start adding fields to your instrument
- Video on how to use this

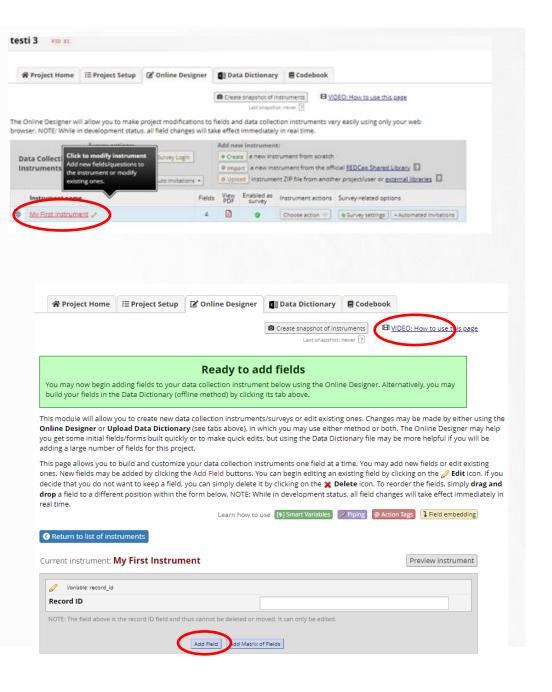

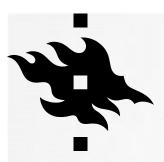

- After you have clicked 'Add Field':
- Choose field type from the dropdown list

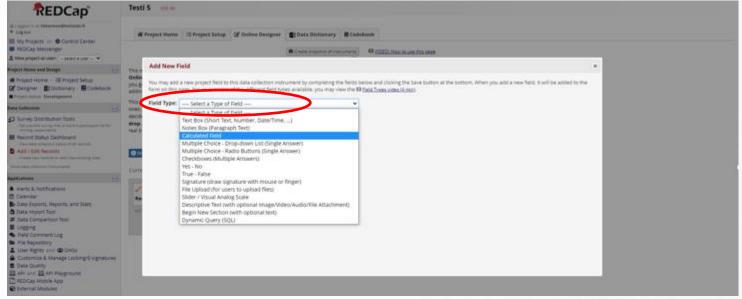

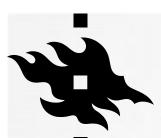

- Field type: choose from dropdown list
- Field Label, here you put your question
- Variable name: you can name it yourself or use auto naming (you can't use å,ä,ö or special characters)
- Validation (optional)
- Is this a required field?
- Is this an identifier?
- You get more text formating options when you click 'Use the Rich Text Editor'

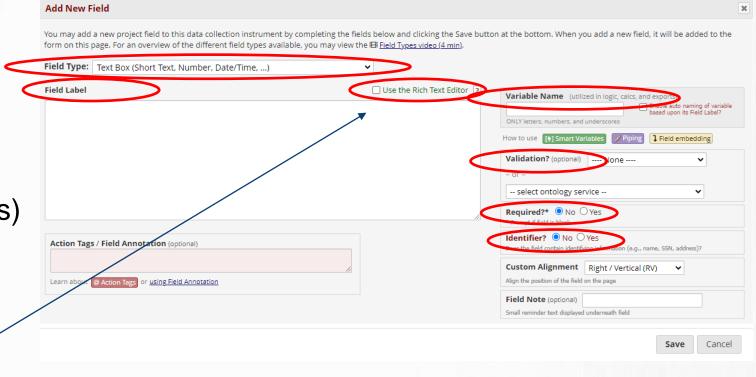

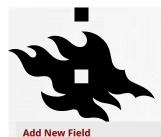

#### RICH TEXT EDITOR

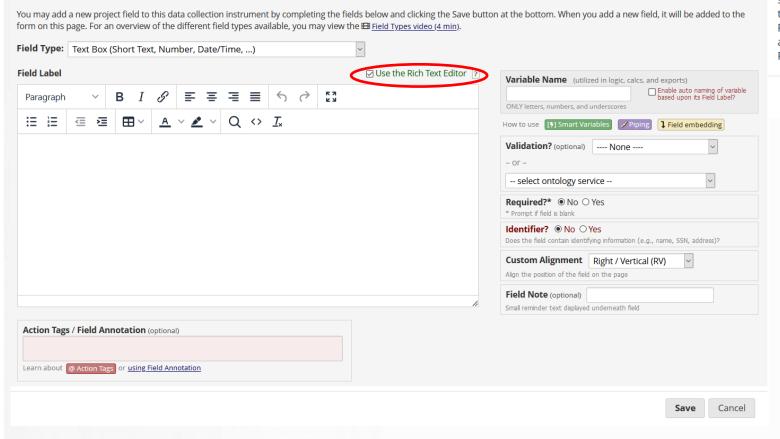

#### ¶ Use the Rich Text Editor

For any field on an instrument, you may optionally utilize the rich text editor for styling your field labels or section headers with many text-formatting options. The rich text editor allows you to change the color of text (including background color), create tables, add text of varying sizes, bullet lists, and more. For any field labels that were originally created without the rich text editor, you may optionally enable the rich text editor for any field by clicking the 'Use the Rich Text Editor' checkbox. It may also be disabled afterward at any time just the same. Note: The PDF export of your instruments will \*not\* reflect all the styling of the rich text editor, so keep in mind that line breaks and paragraphs should be represented well in PDFs, but other text-formatting options, such as large text, bullet points, and colors are not able to be translated into the PDF export of the instrument. This is a current limitation in REDCap.

×

Close

HELSINGIN YLIOPISTO
HELSINGFORS UNIVERSITET
UNIVERSITY OF HELSINKI

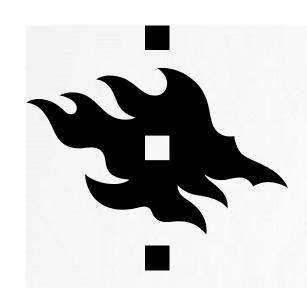

# FIELDS IN YOUR DATA COLLECTION INSTRUMENT

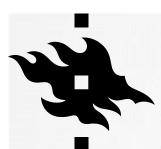

#### DATA COLLECTION INSTRUMENT

- Record ID is added automatically and cannot be changed
- Icons and what they do: edit; create branching logic; copy; move; delete
- The variable name is visible here
- For some fields you can have stop actions: certain answers exclude the participant from answering the survey
- On this field there is branching logic

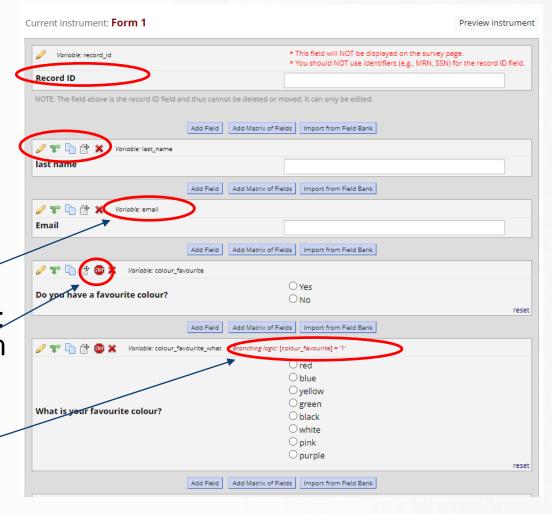

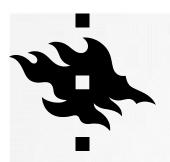

- Field type: Text Box (Short Text, Number, Date/Time...)
- This is field type is for short questions: names, dates...
- Question in the Field Label: What is your name?
- Name for the variable
- Names can't be validated
- In this case the field is required
- Names are identifiers

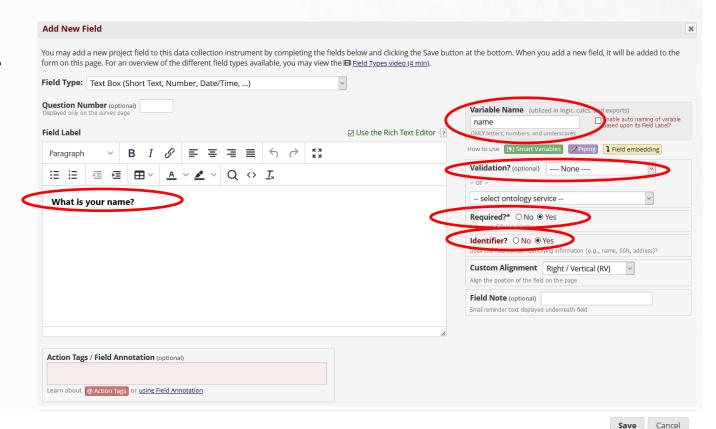

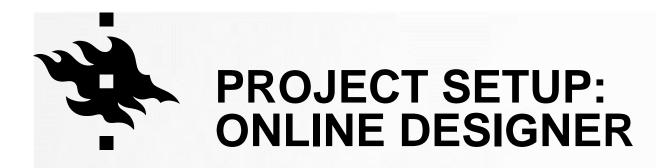

• Field type: **Text Box** (Short Text, Number, Date/Time...)

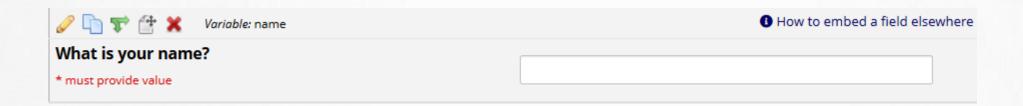

This is how this field appears to the survey participants:

What is your name?

\* must provide value

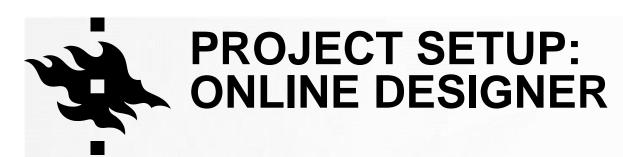

- Field type: multiple choice Drop down list (Single Answer)
- When your mouse hovers over an icon you see what you can do with that tool

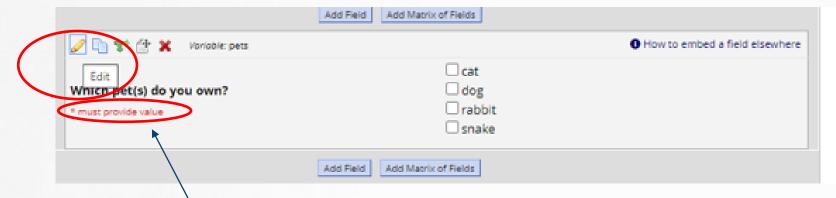

- You can edit, copy, move, delete the field or add branching logic to it.
- This is a required field in this project

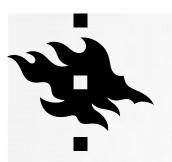

Field type: Multiple choice – Drop down list (Single Answer)

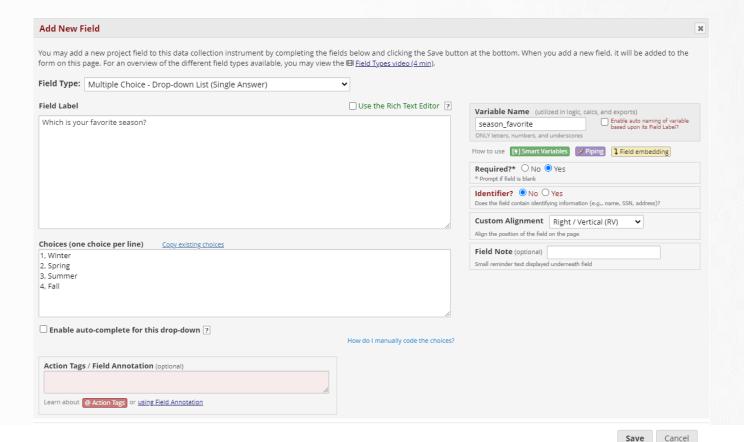

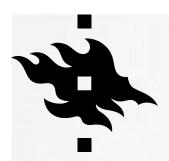

Field type: Multiple choice – Drop down list (Single Answer)

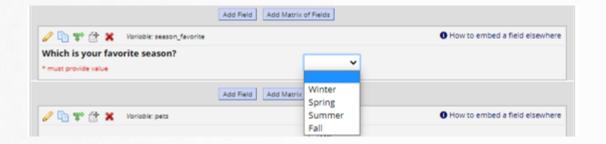

This is how the field appears to survey participants:

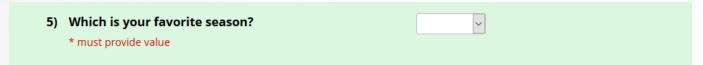

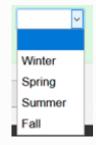

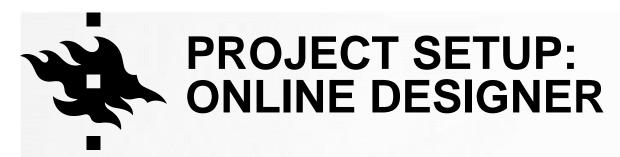

Field type: Multiple choice – Radio Buttons (Single Answer)

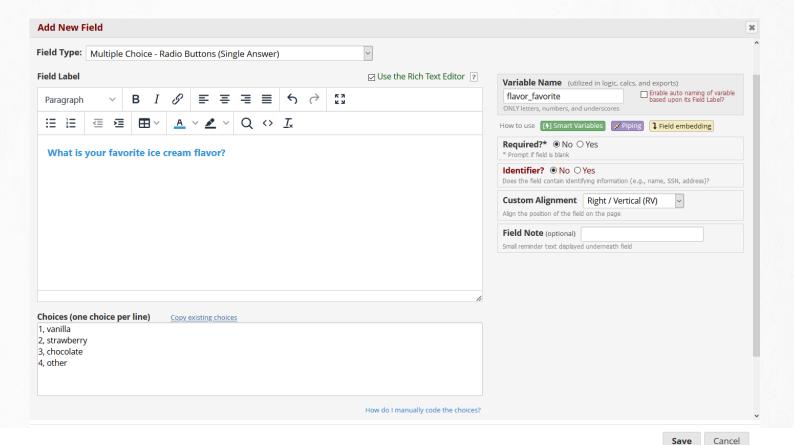

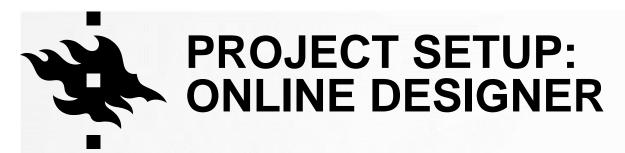

Field type: Multiple choice – Radio Buttons (Single Answer)

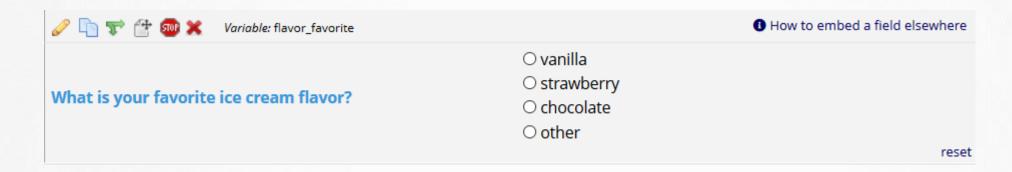

This is how the field appears to the survey participants:

1) What is your favorite ice cream flavor?

O vanilla
O strawberry
O chocolate
O other

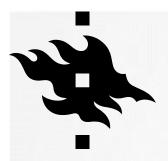

- Field type: checkboxes (multiple answers)
- Survey participants can check more than one box
- When you have added your choices and start modifying another box, system adds raw values for choices automatically

This is how the field appears to the participants:

| 5) Which pet(s) do you own? | □ cat    |
|-----------------------------|----------|
| * must provide value        | ☐ dog    |
|                             | ☐ rabbit |
|                             | ☐ snake  |
|                             |          |

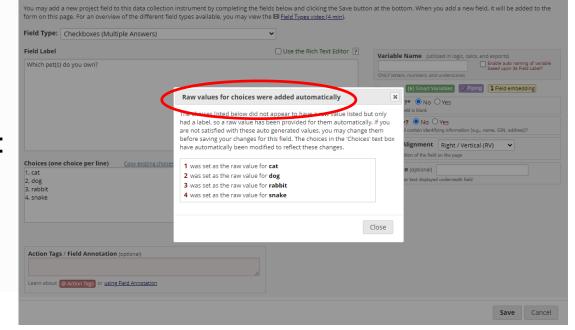

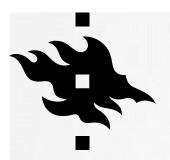

- Field type: Begin New Section (with optional text)
- Cannot be the last field

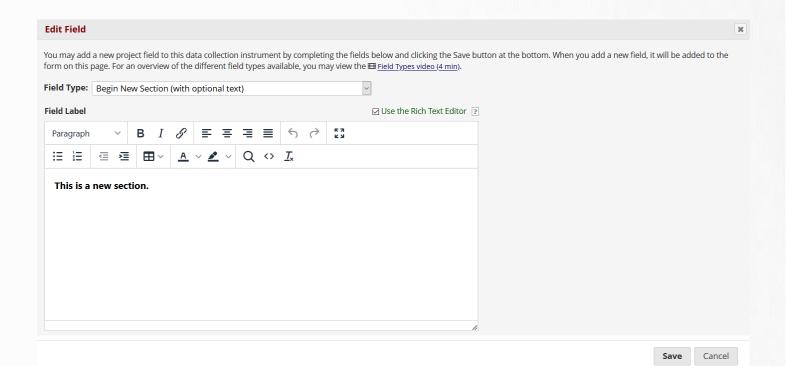

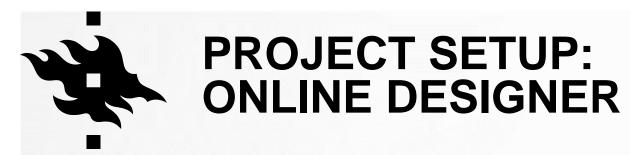

Field type: Yes - No and Field type: True - False

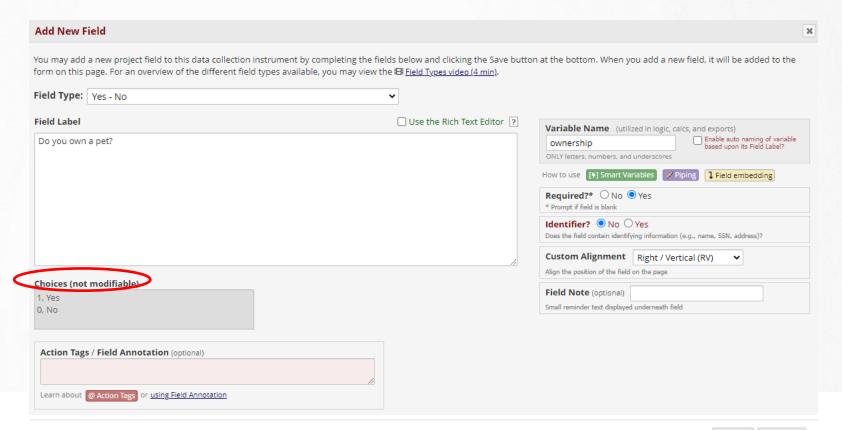

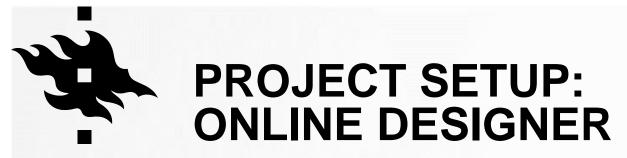

• Field type: Yes – No

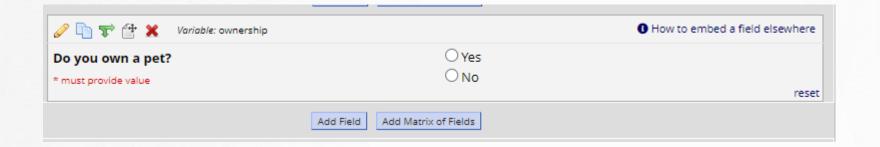

This is how the field appears to the survey participants:

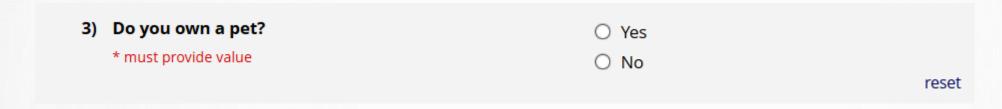

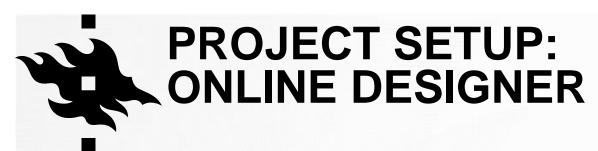

- Field type: File Upload
- Survey participants can upload files

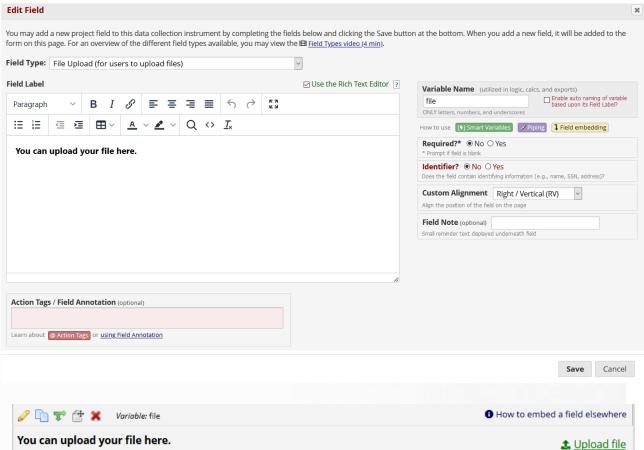

This is how the field appears to the survey participants:

2) You can upload your file here.

HELSINGIN YLIUPISTO
HELSINGFORS UNIVERSITET
UNIVERSITY OF HELSINKI

**1** Upload file

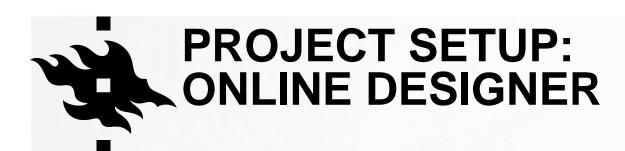

Field type: Slider / Visual Analog Scale

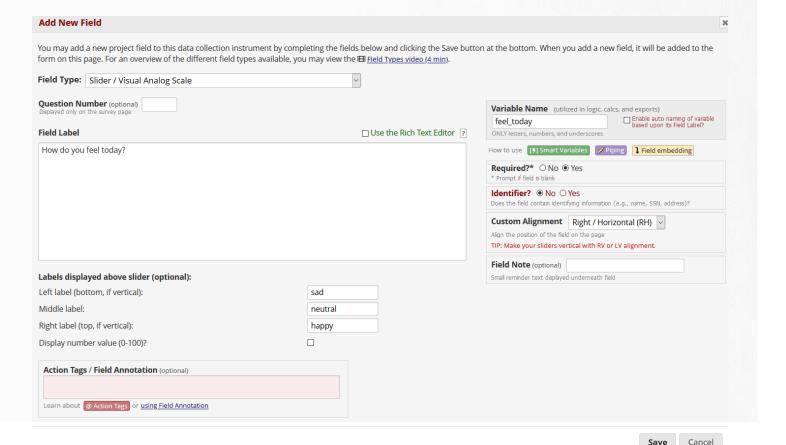

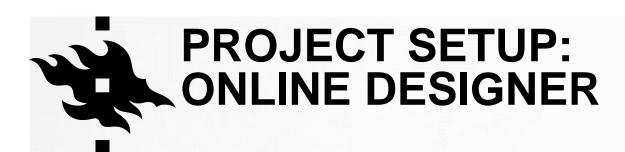

Field type: Slider / Visual Analog Scale

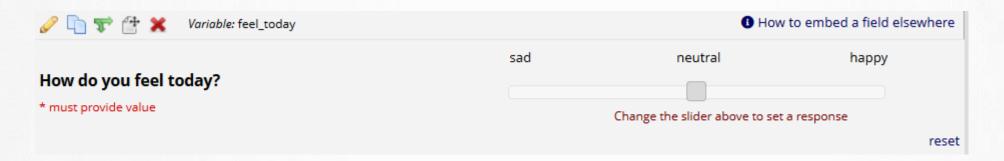

This is how the respondents see this:

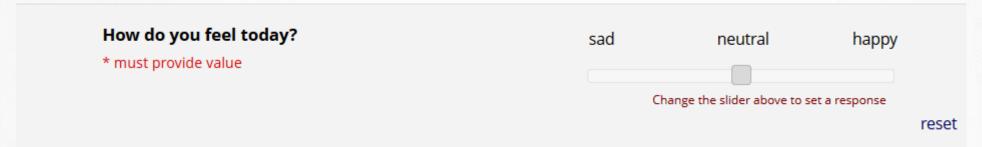

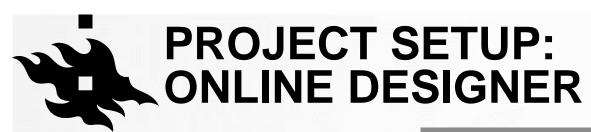

 You can attach images, audio or video to your instrument

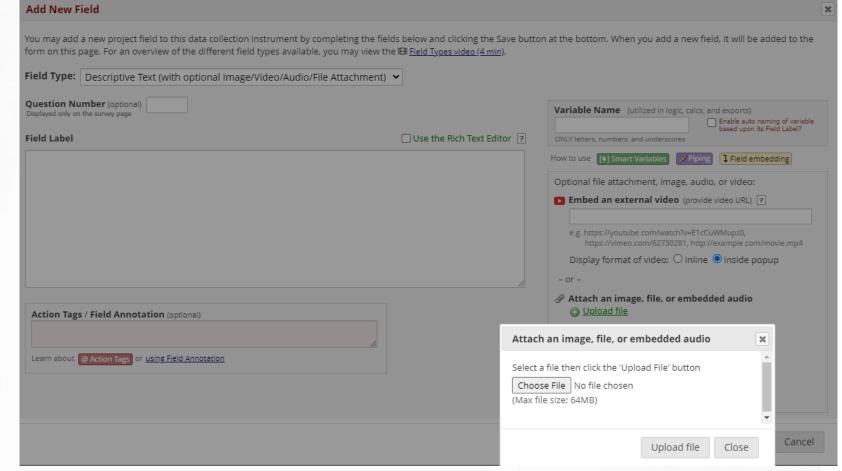

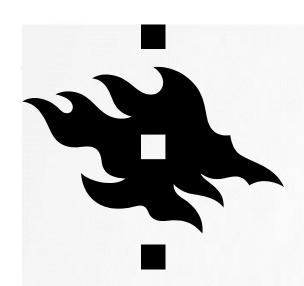

#### VALIDATION OF FIELDS

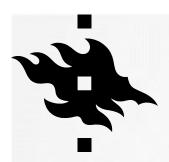

- Validation of fields from the drop down list
- Determines in what format the survey participants can give their answers.
- Date, email, integer, number, phone (North America), Time, Zipcode (U.S)

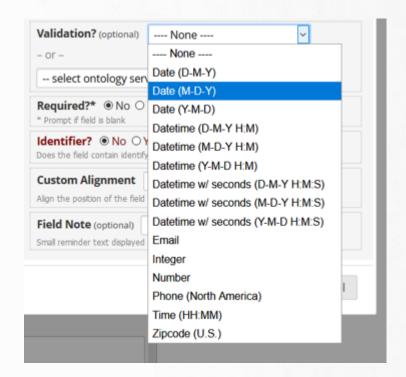

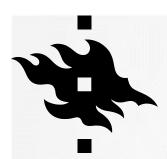

- Validation of fields
- With dates, integers, numbers and time you can choose **minimum and maximum** values.

Survey participants will see a notification if their answer is outside the range.

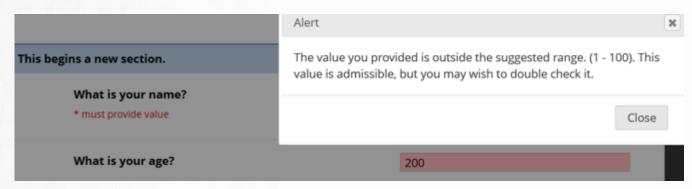

Validation? (optional)

Number

Minimum: 1

Maximum: 100

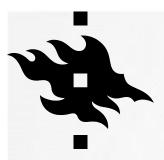

- Validation of dates
- The format of the date can be validated

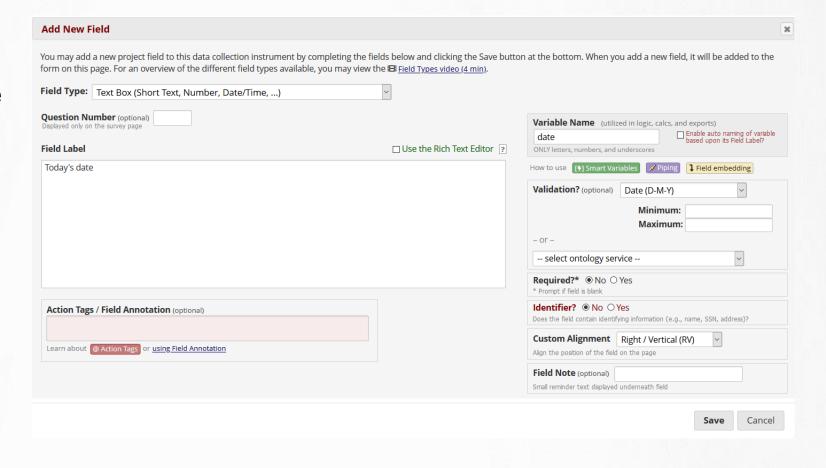

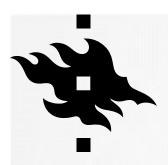

Validation of dates

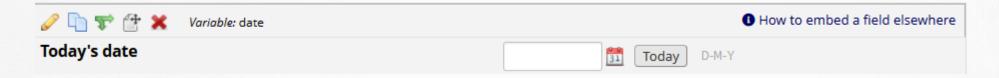

The survey participants can click on the calendar or on today

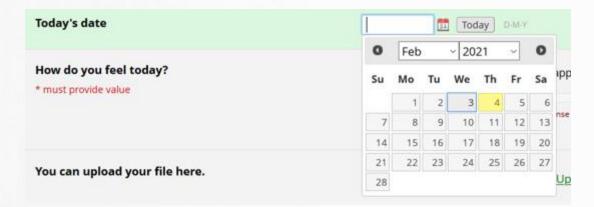

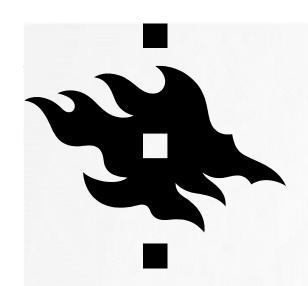

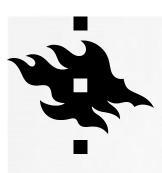

- Determines what question the survey participant will see next
- First you have to create the question which you want to ask as a follow-up question
- Click on the green arrows to create branching logic

| 🥜 🛅 🚏 🚰 🚳 🗶 🗸 Variable: ownership |                                | How to embed a field elsewhere |
|-----------------------------------|--------------------------------|--------------------------------|
| Do you own a pet?                 | ○ Yes                          |                                |
| * must provide value              | ○ No                           |                                |
|                                   |                                | reset                          |
|                                   | Add Field Add Matrix of Fields |                                |
| √                                 |                                | How to embed a field elsewhere |
|                                   | □ <b>c</b> at                  |                                |
| Which pet(s) do you own?          | □ dog                          |                                |
| * must provide value              | □ rabbit                       |                                |
|                                   | □ snake                        |                                |
|                                   | Add Field Add Matrix of Fields |                                |

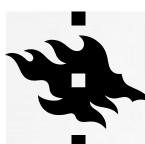

 You can use Drag-N-Drop for this or the Advanced Branching Logic Syntax

Branching logic affects question numbers:

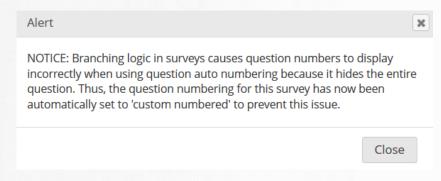

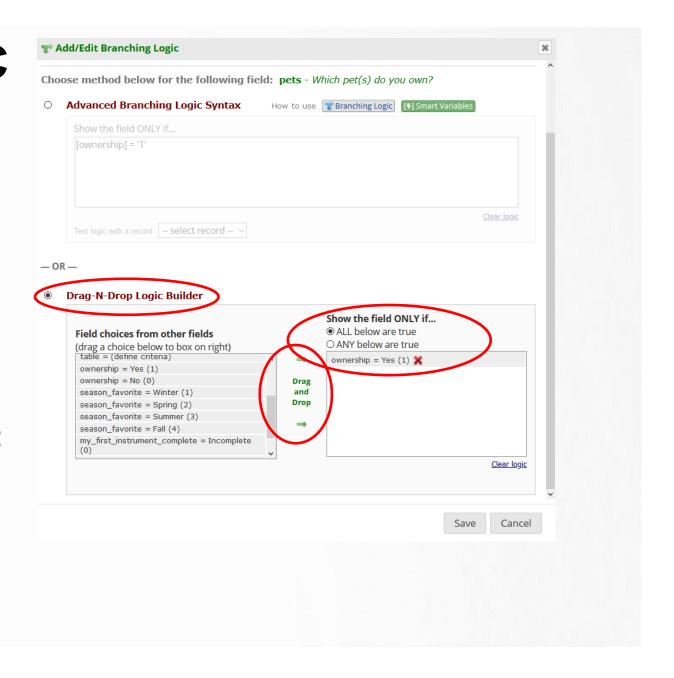

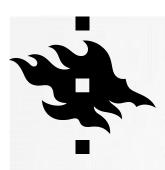

An example of how branching logic is used:

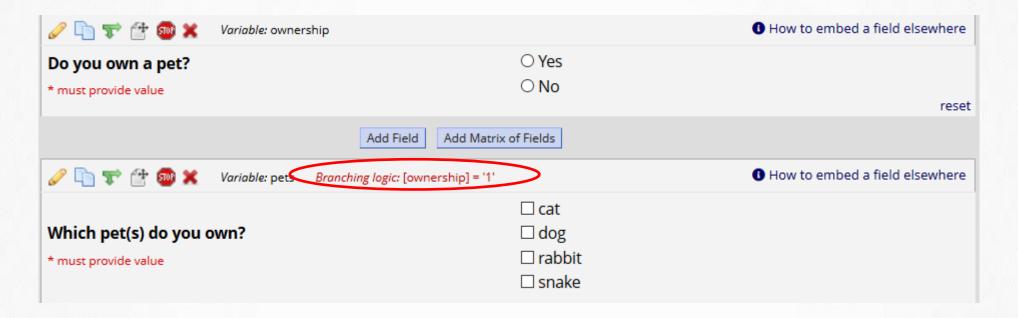

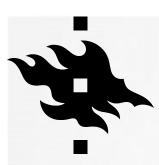

 This is how the survey participants see this: when they choose No, there is no follow-up question

| Do you own a pet?<br>* must provide value            | ○ Yes<br>No                  | rese  |
|------------------------------------------------------|------------------------------|-------|
| Which is your favorite season?  * must provide value |                              |       |
|                                                      | Submit                       |       |
|                                                      |                              |       |
| Do you own a pet? * must provide value               | Yes    No                    | reset |
| Which pet(s) do you own?  * must provide value       | ☐ cat ☐ dog ☐ rabbit ☐ snake |       |
| Which is your favorite season?  * must provide value |                              |       |
|                                                      | Submit                       |       |

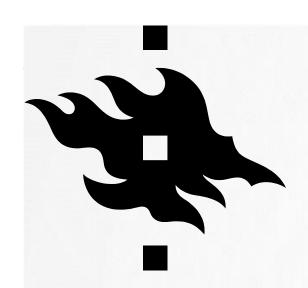

#### MATRIX OF FIELDS

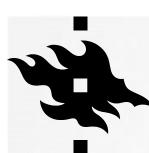

## PROJECT SETUP: ONLINE DESIGNER: ADD MATRIX OF FIELDS

You can have a matrix of fields in your instrument:

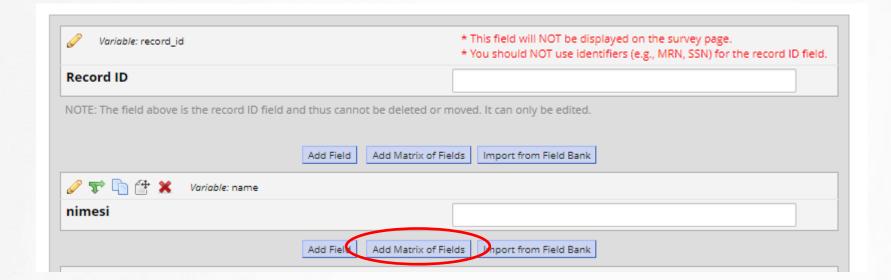

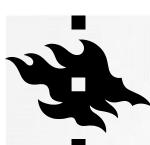

## PROJECT SETUP: ONLINE DESIGNER: ADD MATRIX OF FIELDS

- Matrix header text is optional
- Give the fields a label and a variable name
- Add the choices
- Decide whether you can have more than one selection per column
- Give your matrix a group name

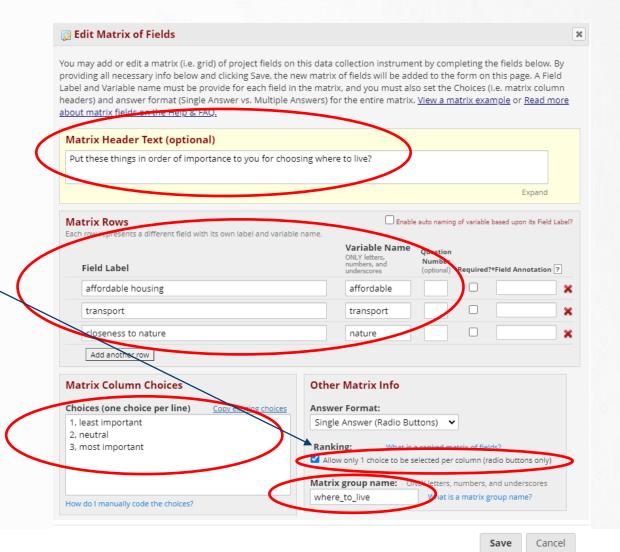

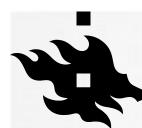

## PROJECT SETUP: ONLINE DESIGNER: ADD MATRIX OF FIELDS

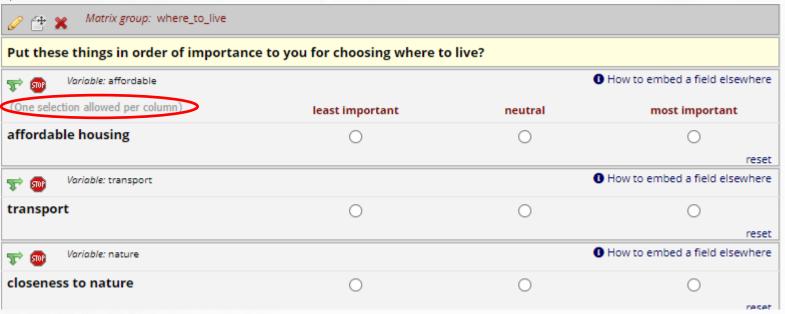

| Put these things in order of importance to you for choosing where to live? |                 |                |                |  |  |
|----------------------------------------------------------------------------|-----------------|----------------|----------------|--|--|
| (One selection allowed per column)                                         | least important | neutral        | most important |  |  |
| affordable housing                                                         | 0               | <b>(</b>       | 0              |  |  |
| transport                                                                  | 0               |                | reset          |  |  |
| •                                                                          |                 | Value removed! | reset          |  |  |
| closeness to nature                                                        | •               | 0              | 0              |  |  |
|                                                                            |                 |                | reset          |  |  |

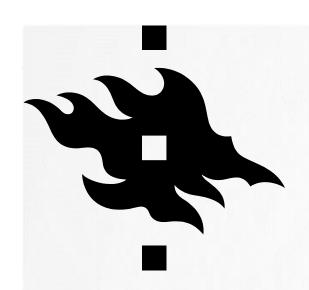

#### **ACTION TAGS**

HELSINGIN YLIOPISTO HELSINGFORS UNIVERSITET UNIVERSITY OF HELSINKI

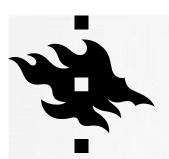

### PROJECT SETUP: ONLINE DESIGNER: ACTION TAGS

- Action Tags special terms that begin with the '@' sign that can be placed inside a field's Field Annotation when adding or editing a field.
- Each action tag has a corresponding action that is performed for the field when displayed on data entry forms and survey pages.
- You can use as many as you want for a single field, but if you do use more than one tag for a field, make sure to put a space or line break between them.

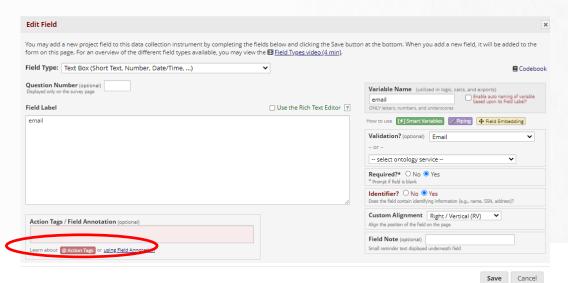

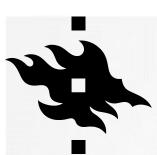

# PROJECT SETUP: ONLINE DESIGNER: ACTION TAGS

You can use action tag for masking email

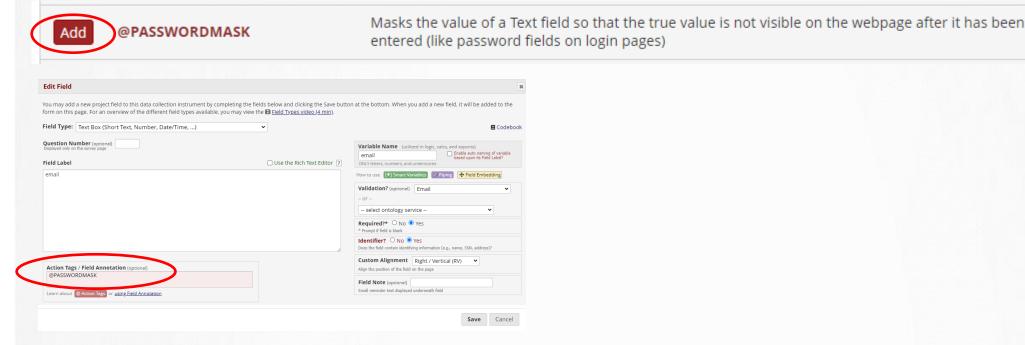

This is what it looks like in a survey:

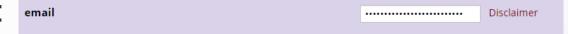

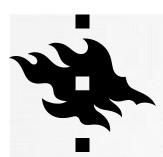

# PROJECT SETUP: ONLINE DESIGNER: ACTION TAGS

- Action Tag for maximum number of checked boxes: @MAXCHECKED
- Determine what is the maximum number of boxes the survey participant can check, in this example it is 2:

| Logic Editor ×                                                                                                    | Add | @MAXCHECKED               | checkbox options are clicked after the maximum has been reached, those choices will not be able to be checked. The format must be @MAXCHECKED=#, in which # is a positive integer. For example, @MAXCHECKED=3 will allow a maximum of 3 checkbox choices to be checked. NOTE: This action tag can only be utilized by Checkbox fields, and it does not get enforced during data imports. |
|----------------------------------------------------------------------------------------------------|-----|---------------------------|----------------------------------------------------------------------------------------------------|
| Use the text box below to compose your logic, calculation, action tags, etc. If you need more space, click the Fullscreen Mode button to enlarge the text box. When you are finished, click the "Update' button to minimize the Editor window. Learn how to use Samet Variables Action Togs or open the Codebook  @MAXCHECKED=2 |     |                           |                                                                                                    |
|                                                                                                    |     | Which colors do you like? | ✓ blue ✓ green  ☐ yellow ☐ red  Cannot select choice! The maximum number of choices has been selected.                                                                                                    |
| ELSINGIN YLIOPISTO                                                                                                    |     |                           |                                                                                                    |

Allows a checkbox field to have a maximum number of checkboxes that can be checked. If other

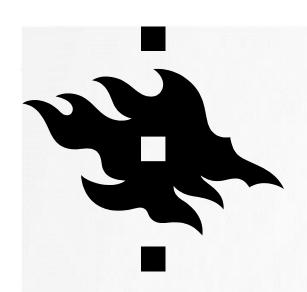

## **STOP ACTION**

HELSINGIN YLIOPISTO HELSINGFORS UNIVERSITET UNIVERSITY OF HELSINKI

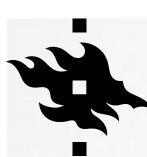

## PROJECT SETUP: ONLINE DESIGNER: STOP ACTION

You can have a stop action when the survey participant answers in the certain way:

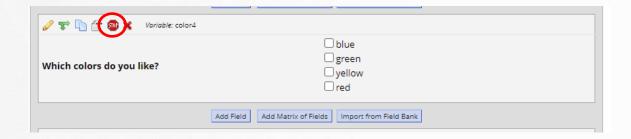

Choose what triggers the stop action:

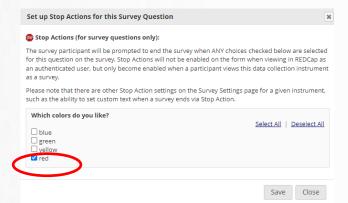

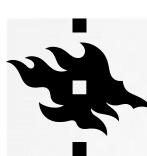

# PROJECT SETUP: ONLINE DESIGNER: STOP ACTION

Stop action is now used in this field:

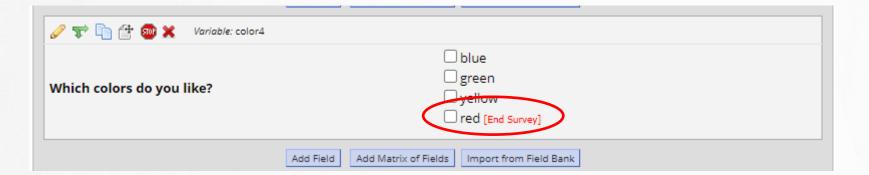

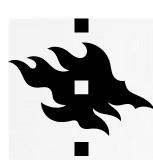

# PROJECT SETUP: ONLINE DESIGNER: STOP ACTION

Survey participants see this prompt when stop action is triggered:

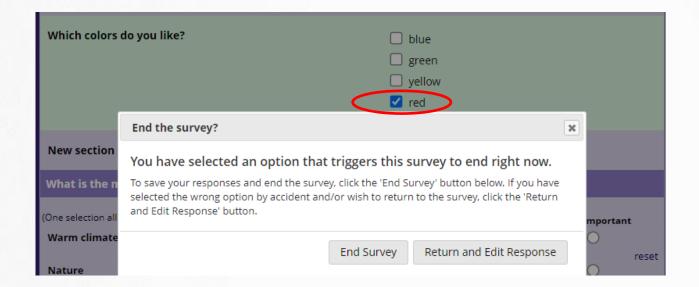

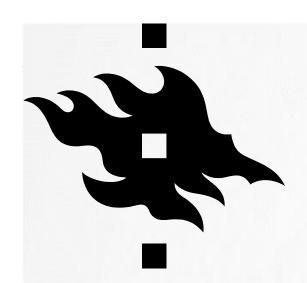

## SETTING UP A SURVEY

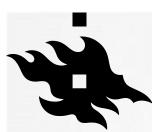

## **ENABLE SURVEYS IN MAIN PROJECT**

**SETTINGS** 

• Enable surveys in Project Setup tab in the Main project settings if you are creating a survey!

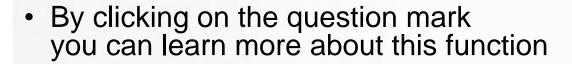

Now surveys are enabled:

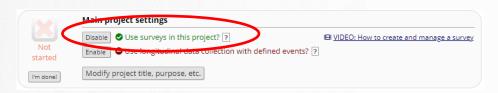

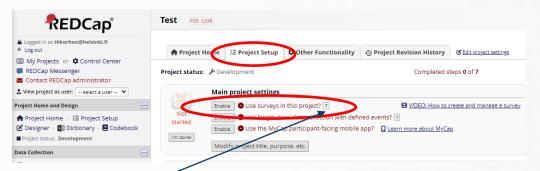

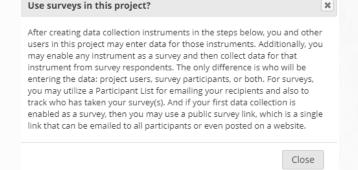

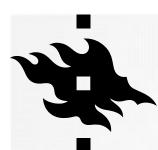

#### **SET UP MY SURVEY**

 If you want to use surveys click 'Enable' in Online Designer as well > you are directed to 'set up my survey' page

 NOTE: You don't see 'Enable' here, if you haven't enabled surveys in the project setup page.

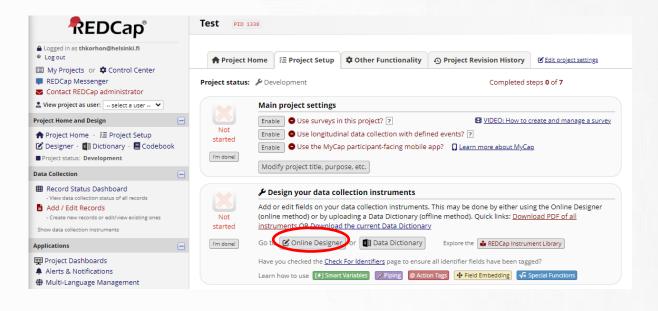

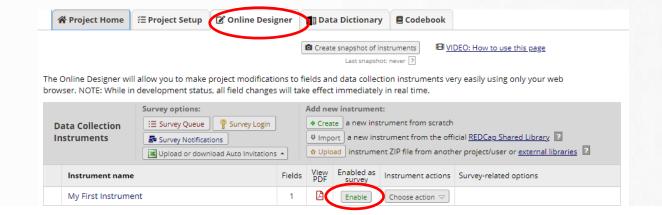

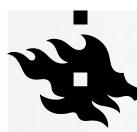

#### SET UP MY SURVEY

- When you click 'enable' in Online Designer you are directed to survey settings
- Here you set up the design and customize your survey
- Survey title and instructions for your participants.
- You can add a logo to your survey and there are different font and color options (Survey theme)

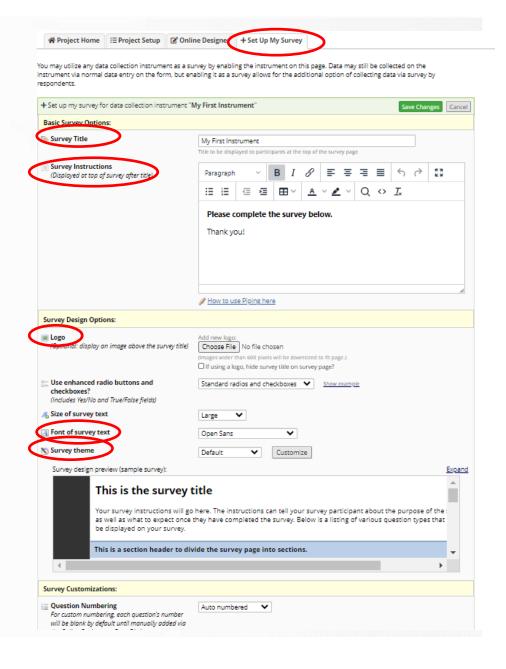

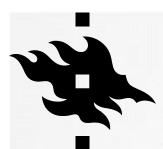

### SET UP MY SURVEY: SURVEY CUSTOMIZATIONS

- Question numbering can be automatic or customized
- You can have your survey on one page or one section per page
- You choose whether the participants can download a pdf of their answers
- You choose whether you allow participants to see aggregated survey results
- There's also Text-to-Speech functionality (doesn't work with Finnish or Swedish)

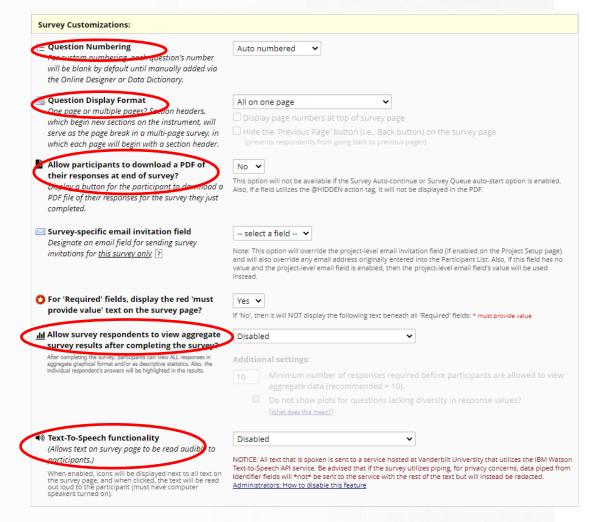

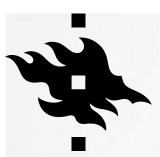

### SET UP MY SURVEY: SURVEY ACCESS

- Decide how many responses you will collect
- You can have a time limit for survey completion
- You can set an expiration date
- You can allow a save and return option for respondents

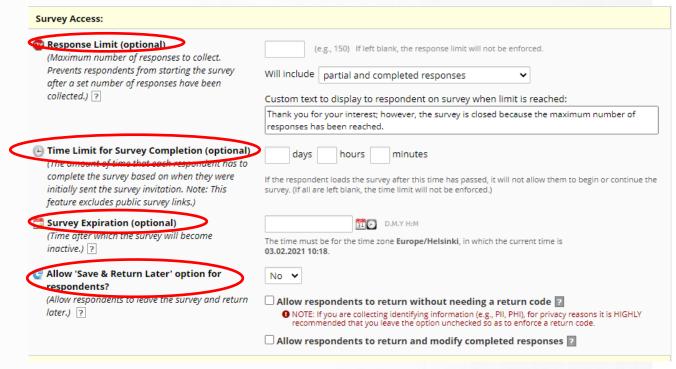

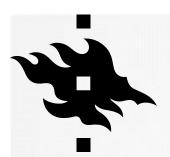

## SET UP MY SURVEY: SURVEY TERMINATION OPTIONS

- Compose a survey completion text
- Redirecting to next survey if applicable

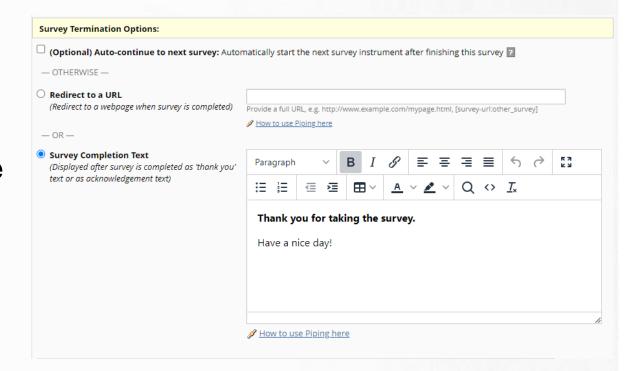

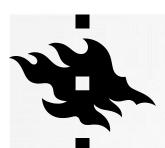

## SET UP MY SURVEY: STOP ACTIONS

- you can use Stop actions in your survey: survey is terminated if a participant gives a certain kind of answer
- You determine the stop actions in the Online Designer where you design your data collection instrument
- Compose a survey completion text when the stop action has been triggered

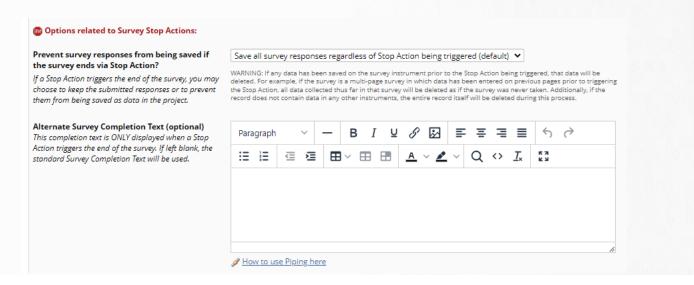

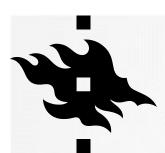

# SET UP MY SURVEY: SURVEY TERMINATION OPTIONS

- You can archive a PDF of the responses to your project's archive
- You can send a confirmation email after completing the survey
- REMEMBER TO SAVE CHANGES!

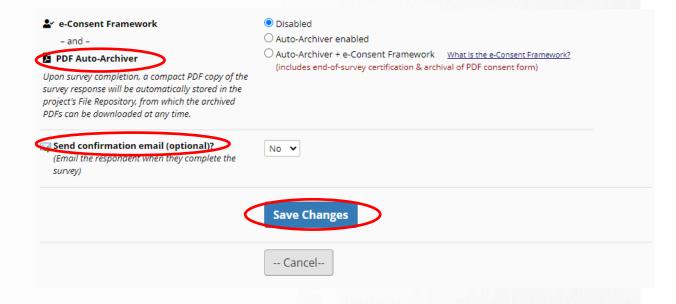

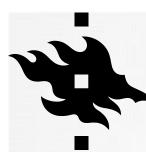

#### **MODIFYING SURVEY SETTINGS**

- You can return to modifying your survey settings: Online Designer: Survey Settings
- Even in production status you can modify survey settings in real time

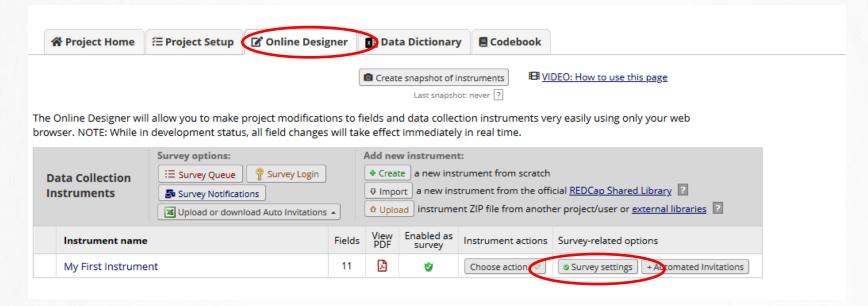

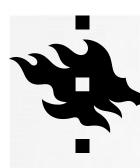

#### **SURVEY SETTINGS**

- Do you want to receive an email when someone completes a survey?
- Set it up in Online Designer: Survey Notifications

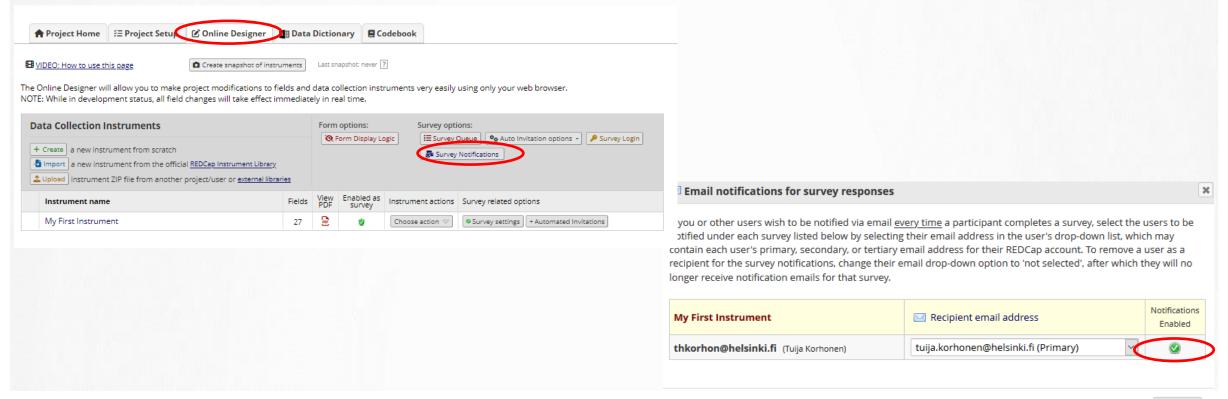

HELSINGIN YLIOPISTO
HELSINGFORS UNIVERSITET
UNIVERSITY OF HELSINKI

Close

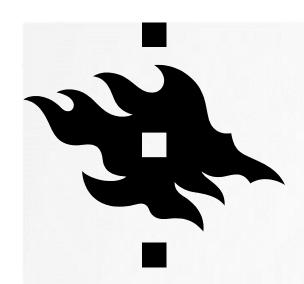

## DISTRIBUTING YOUR SURVEY

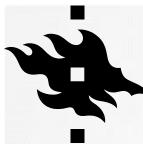

### **SURVEY DISTRIBUTION TOOLS**

 You don't see Survey Distribution Tools at all in the left hand panel if you haven't enabled surveys in your project.

 If you haven't enabled surveys for your project in the Online designer, you see this text when you click survey distribution tools (it's not enough to enable surveys in the project setup phase)

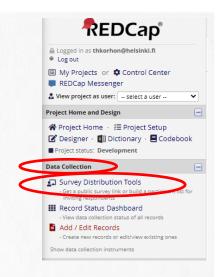

**NOTICE:** You cannot utilize the 'Survey Distribution Tools' page until you have first enabled one or more surveys. You may enable surveys here on the Online Designer by clicking the Enable button for any given data collection instrument. Once you have enabled an instrument as a survey, you may collect data for it by distributing surveys by utilizing the 'Survey Distribution Tools' page on the left-hand menu.

Close

×

Remember to set up your survey settings and save them!

Enable my survey(s)

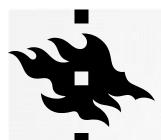

## SURVEY DISTRIBUTION TOOLS: PUBLIC SURVEY LINK

- Open Public Survey link: you can view your survey form
- You can create a short survey link or Custom Survey Link
- Link can also be embedded

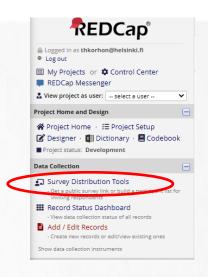

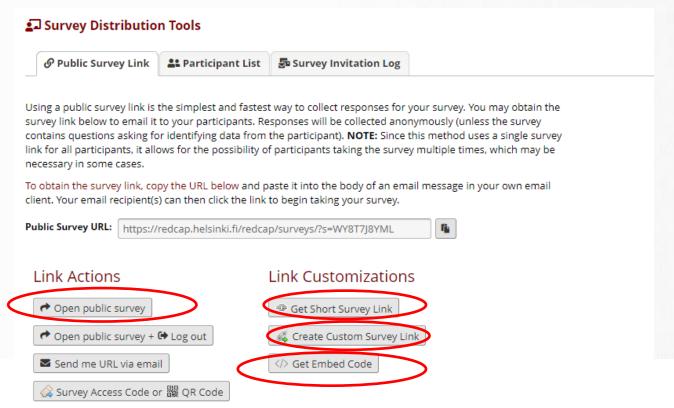

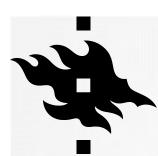

## SURVEY DISTRIBUTION TOOLS: PARTICIPANT LIST

- You can add and track that the survey participants have answered the survey
- Here you can compose your survey invitations

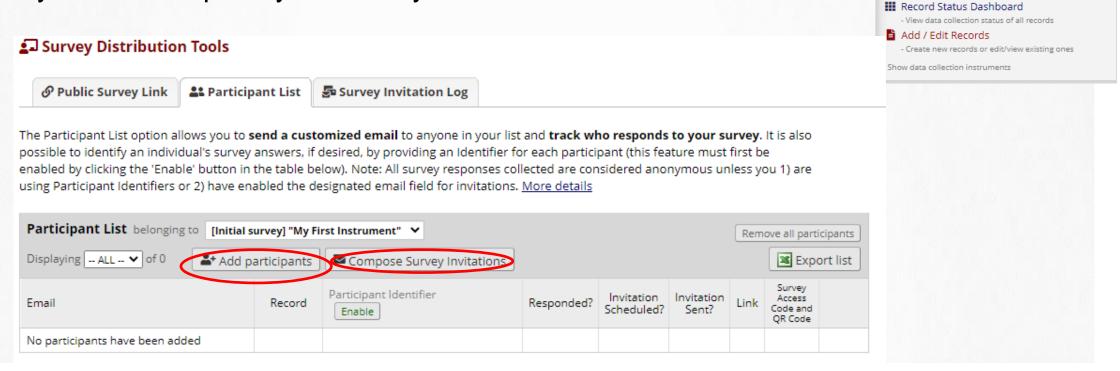

**REDCap**<sup>®</sup>

Logged in as thkorhon@helsinki.fi

REDCap Messenger

Project Home and Design

■ Project status: Development

Survey Distribution Tools

& View project as user: -- select a user --

☆ Project Home · Æ Project Setup
☑ Designer · ☑ Dictionary · 昼 Codebook

⊕ Log out

**Data Collection** 

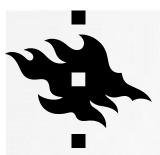

## SURVEY DISTRIBUTION TOOLS: COMPOSE SURVEY INVITATIONS

- Determine the time when the email is sent
- Compose your survey invitation

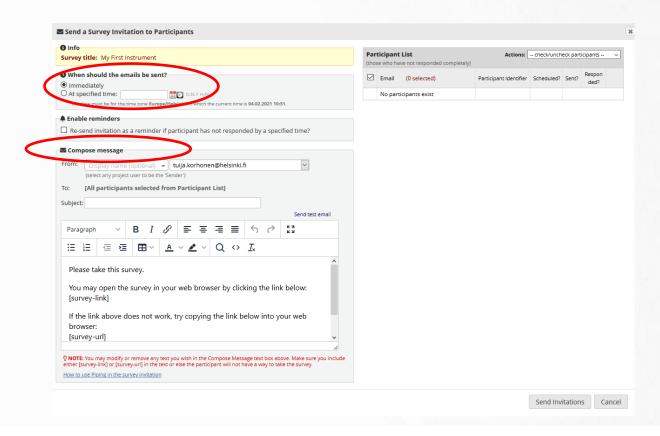

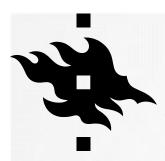

## SURVEY DISTRIBUTION TOOLS: SURVEY INVITATION LOG

 Here you can follow the sent invitations and whether there are responses

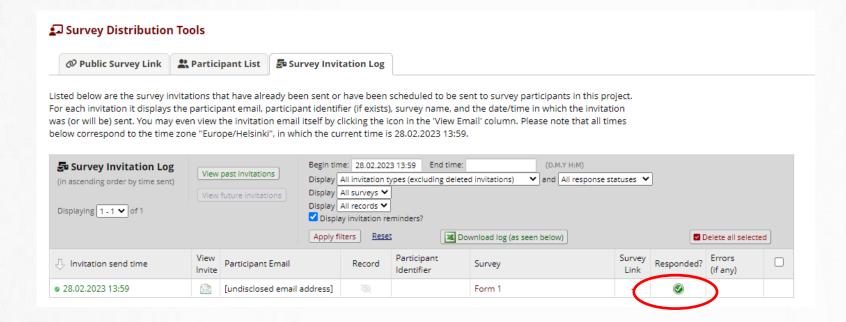

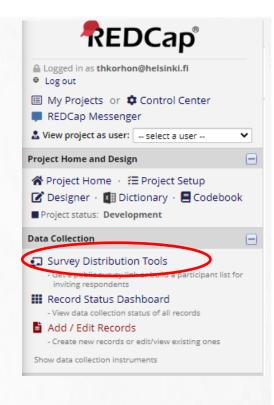

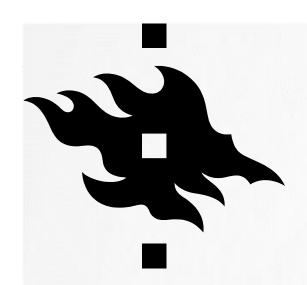

## MOVING TO PRODUCTION

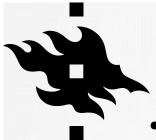

#### Test your project thoroughly before moving to production stage

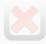

Not started

I'm done!

#### Test your project thoroughly

It is important to test the essential components of your project before moving it into production. Try creating a few test records and entering some data for each to ensure that your data collection instruments look and behave how you expect, especially branching logic and calculations. Then review your test data by creating reports and exporting your data to view in Excel or a statistical analysis package. If you have surveys, complete the surveys as if you were a participant by using the Public Survey Link or Participant List by sending a survey invitation to yourself. If other project modules will be used regularly, test them out a bit too. The best way to test your project is to use it as if you were entering real production data, and it is always helpful to have colleagues (especially team members) take a look at your project to get a fresh set of eyes looking at it.

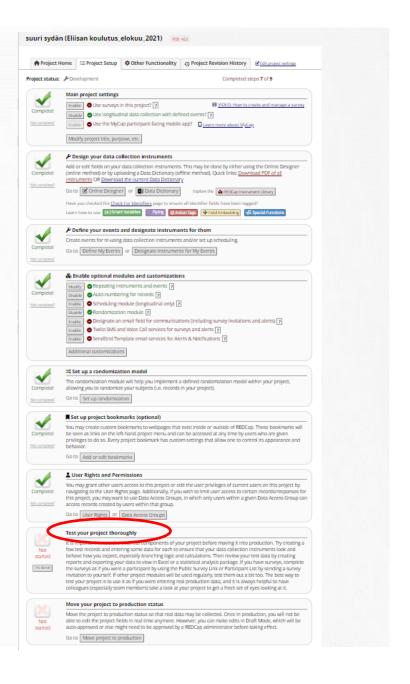

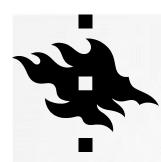

 If you need to make changes after your project is in production status, changes need to be made in draft mode and can be either auto-approved or need to be approved by a REDCap admin.

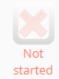

#### Move your project to production status

Move the project to production status so that real data may be collected. Once in production, you will not be able to edit the project fields in real time anymore. However, you can make edits in Draft Mode, which will be auto-approved or else might need to be approved by a REDCap administrator before taking effect.

G to Move project to production

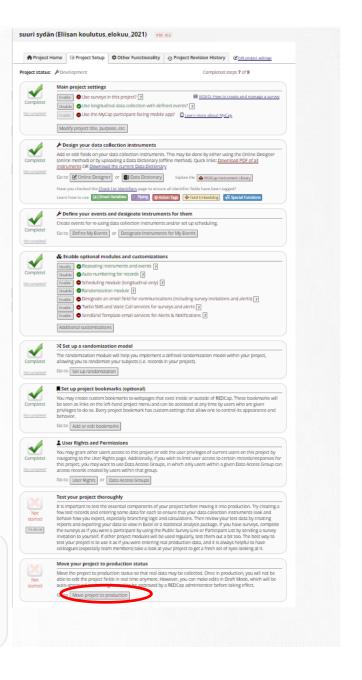

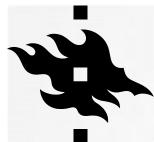

- You will need to click 'I Agree' in the pop up text when you want to move it to procudtion.
- And again you are reminded about testing.

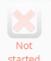

#### Move your project to production status

Move the project to production status so that real data may be collected. Once in production, you will not be able to edit the project fields in real time anymore. However, you can make edits in Draft Mode, which will be auto-approved or else might need to be approved by a REDCap administrator before taking effect.

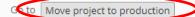

#### NOTICE

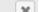

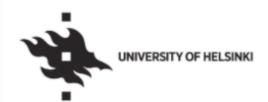

Before going from testing to production stage, please make sure that:

- You have approval from your Ethical Review Board (if required) https://tenk.fi/en/ethical-review/ethical-review-finland
- You have done the Data Protection Preliminary Evaluation. See the Data protection guide for researchers in Flamma https://flamma.helsinki.fi/en/group/tutkimuksen-tuki/tutkimuksen-tietosuoja-asiat
  - You have done a Data Protection Impact Assessment (if required)
- You have a Data Protection Notice (Privacy Notice) for informing research participants
- You have thoroughly tested all forms, variables and project settings (emailings, scheduling, etc) so that no more changes are required

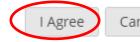

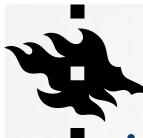

- You can start collecting real data
- Choose whether you want to keep data that has been saved or whether it can be deleted
- Make sure you have tagged identifiers! > data can be deidentified when moved outside REDCap

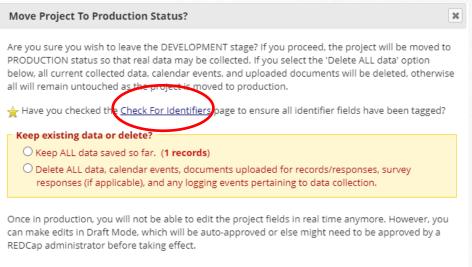

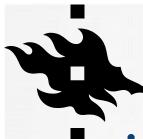

- Make sure you have tagged identifiers! > data can be deidentified when moved outside REDCap
- When moving to production status, you can check for identifiers

| a Check For I                                                  | dentifiers                                                                                                    |                                                                                          |
|----------------------------------------------------------------|----------------------------------------------------------------------------------------------------|------------------------------------------------------------------------------------------|
| greater data secur<br>streamlined way o<br>contain identifiers | elp you assess whether or not some fields may be identifiers, and then allowing the same process can be accomplished in the Data Dictionary or of tagging fields as identifiers very quickly. Based off the variable name or field (e.g., name, phone number, address). Please review the entries and select a identifiers will already be checked below. | Online Designer, this page provides a<br>eld label, the fields listed below may possibly |
| My First Ir                                                    | nstrument                                                                                                    |                                                                                          |
| Variable Name                                                  | Field Label                                                                                                    | Identifier?                                                                              |
| record_id                                                      | Record ID                                                                                                    |                                                                                          |
| name                                                           | <div class="rich-text-field-label">What is your name?</div>                                                                                                    | <b>☑</b>                                                                                 |
| age                                                            | What is your age?                                                                                                    |                                                                                          |
| date                                                           | Today's date                                                                                                    |                                                                                          |
|                                                                | Update Identifiers Cancel                                                                                                    |                                                                                          |

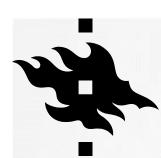

You can see the status of your project in many places

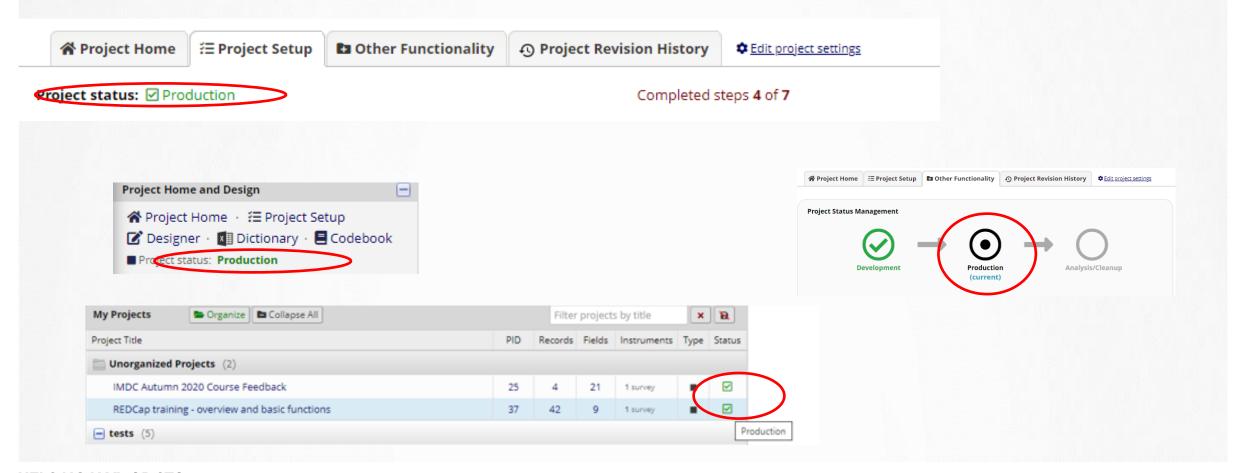

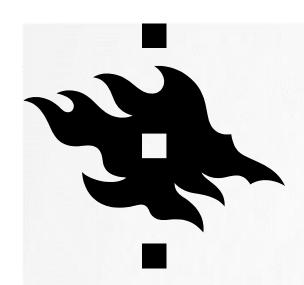

## DATA COLLECTION: ADDING AND EDITING RECORDS

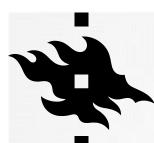

# DATA COLLECTION: RECORD STATUS DASHBOARD

- In record status dashboard you can see the status of the records
- The icons indicate what is the status of the record: is it complete, incomplete or unverified; whether it is incomplete, partial or completed survey response:

| ⊞ Record Status Dashboard (all records)                                                                                                    |
|----------------------------------------------------------------------------------------------------|
| Displayed below is a table listing all existing records/responses and their status for every data collection instrument (and if longitudinal, for every event). You may click any of the colored buttons in the table to open a new tab/window in your browser to view that record on that particular data collection instrument. Please note that if your form-level user privileges are restricted for certain data collection instruments, you will only be able to view those instruments, and if you belong to a Data Access Group, you will only be able to view records that belong to your group. |
| Dashboard displayed: [Default dashboard] ✓  Displaying record Page 1 of 1: "1" through "4" ✓ of 4 records  ALL (4) ✓ records per page                                                                                                    |
| + Add new record                                                                                                    |
| Record ID My First Instrument  1                                                                                                    |

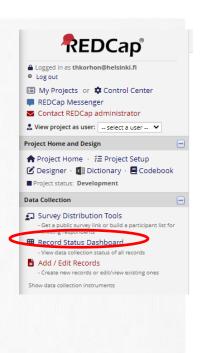

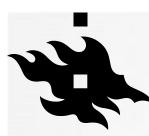

# DATA COLLECTION: RECORD STATUS DASHBOARD

You can edit the record by clicking on the icon:

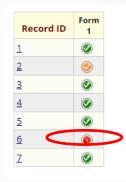

| Form 1                                   |                                                                                                 |
|------------------------------------------|-------------------------------------------------------------------------------------------------|
|                                          | Invitation status: 🖂 🗒 Survey options                                                           |
| Editing existing Record ID 6.            |                                                                                                 |
| Record ID                                | 6 To rename the record, see the record action drop-down at top of the <u>Record Home Page</u> . |
| What is your name?  * must provide value | erökerg muistiinpano                                                                            |
| email                                    | Disclaimer                                                                                      |
| What is your favorite color?             | yellow 🗸                                                                                        |
| Do you have a favorite color?            | ⊕ ○ Yes                                                                                         |
| New section                              |                                                                                                 |
| Which colors do you like?                | □ blue  ⊞ □ green  ☑ yellow ☑ red                                                               |
| Which colors do you like?                | □ blue ③ □ green □ □ yellow ☑ red                                                               |

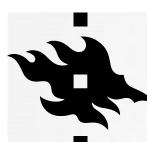

## DATA COLLECTION: ADD / EDIT RECORDS INSIDE REDCAP

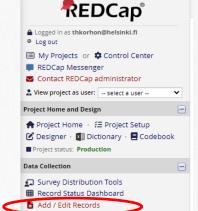

You can add records inside REDCap: click 'Add new record':

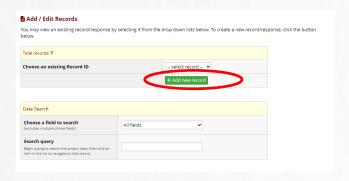

 And start filling in the fields, remember to save!:

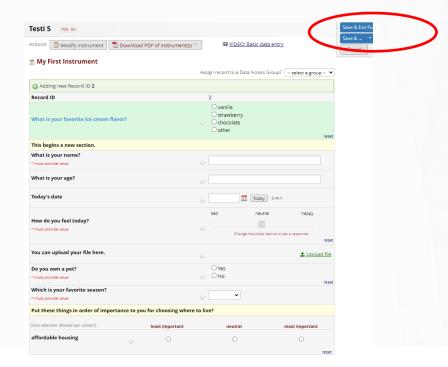

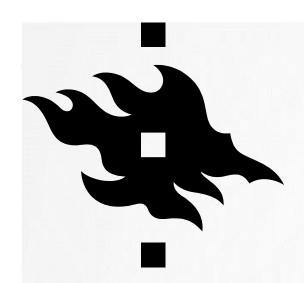

## OTHER FUNCTIONALITY

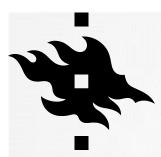

### **OTHER FUNCTIONALITY**

 Project Status management: You can move your projecto to analysis/cleanup status

- In Data management:
  - Request to delete the project (including the data)
  - Request to erase all data currently collected
- Copying the project or downloading a backup

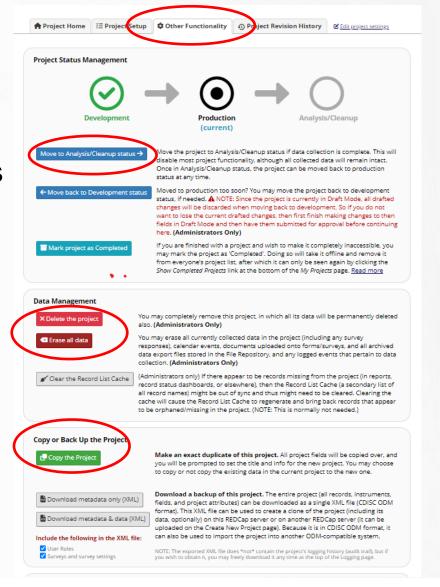

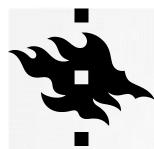

#### **ANALYSIS/CLEANUP STATUS**

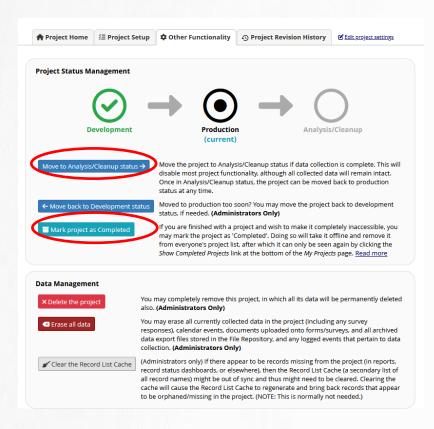

- Move the project to Analysis/Cleanup status if data collection is complete. This will disable most project functionality, although all collected data will remain intact.
- Once in Analysis/Cleanup status, the project can be moved back to Production status at any time.
- In Analysis/Cleanup status many features are disabled, such as surveys, Alerts & Notifications, Automated Survey Invitations, and other features typically used during data collection. Also, no new records can be created while in this status.
- You can also mark your project as completed. Marking a project completed moves it offline.

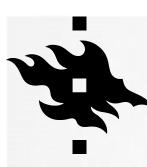

## OTHER FUNCTIONALITY: MOVE PROJECT TO ANALYSIS/ CLEANUP STATUS

# Move Project To Analysis/Cleanup Status? Do you wish to set the status of the project to ANALYSIS/CLEANUP? You and other users will NOT be able to access the project while it is in Analysis/Cleanup status. YES, Move to Analysis/Cleanup Status Cancel

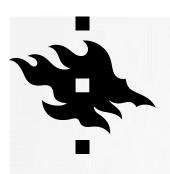

## OTHER FUNCTIONALITY: MARK PROJECT AS COMPLETED

#### Mark project as Completed

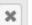

Are you sure you wish to mark this project as 'Completed'? This will take the project offline, and you and other users will no longer be able to access it. The project and its data will remain in the system and cannot be modified. Only a REDCap administrator may return the project back to its previous status.

Mark project as Completed

Cancel

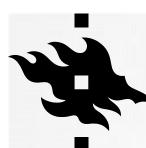

#### **COMPLETED PROJECT**

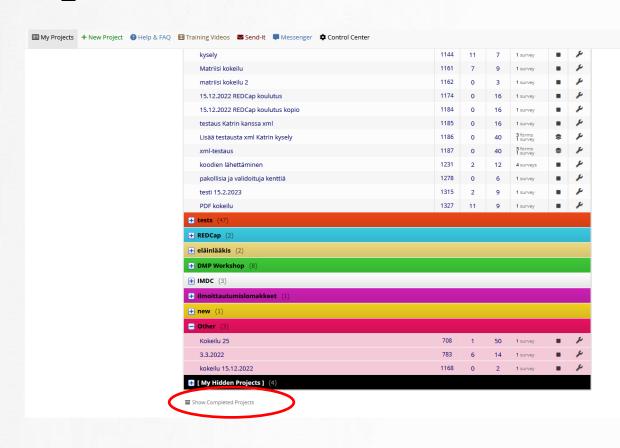

 When the project is marked completed, it is hidden from everyone's project list. You can see it only by clicking on 'Show Completed Projects'

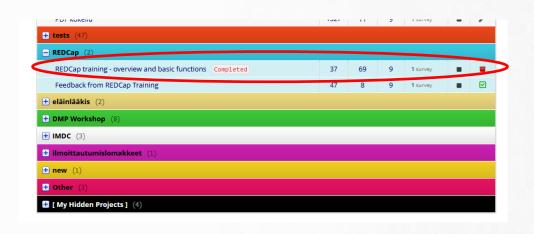

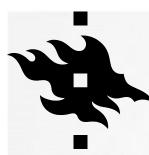

#### **DELETING PROJECT AND ITS DATA**

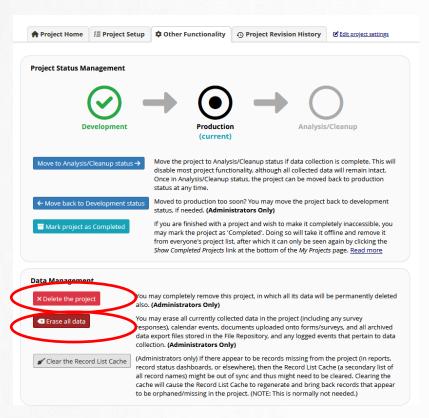

- Only admins can delete projects, but you can request your project to be deleted.
- You can also request all the data to be erased
- (this screenshot is from an admin)

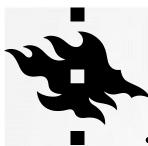

## OTHER FUNCTIONALITY: MAKE A COPY OF THE PROJECT

- You can make a copy of your project
- You can also copy the current users and records in the project (these are optional)

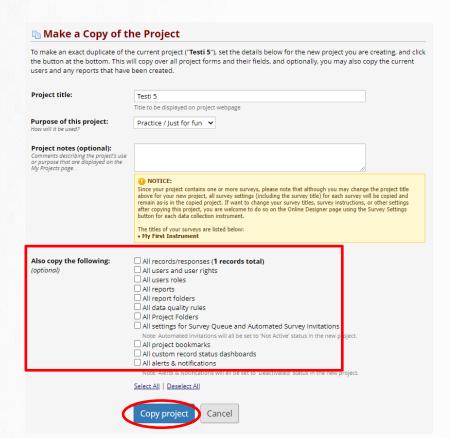

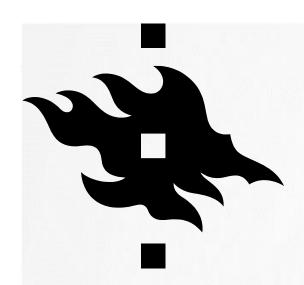

#### PROJECT REVISION HISTORY

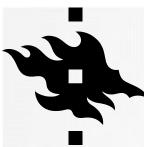

#### PROJECT REVISION HISTORY

 Here you can see when the project was created, when it was moved to production and whether there have revisions since it was moved to production

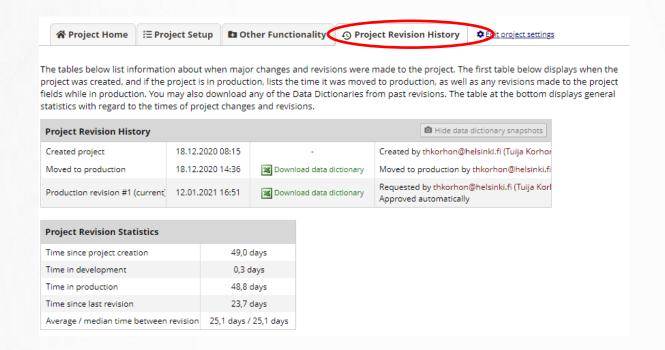

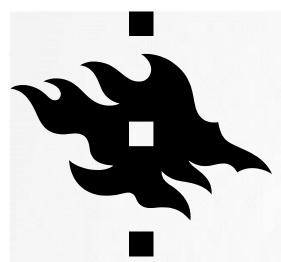

# APPLICATIONS: USER RIGHTS AND AND DATA ACCESS GROUPS

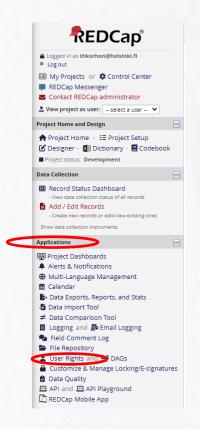

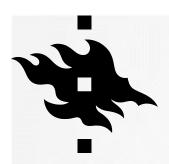

## VARIOUS USER RIGHTS FOR DIFFERENT USERS AND GROUPS

- With "User Rights" you can grant different access rights to the project, e.g. in order to protect sensitive data
- The 'Logging' function is an action log that allows you to inspect who has done what
- With Data Access Groups (DAGs) you can define which group can access what data
   --> this is especially suitable for larger research groups and joint projects of research groups
- Participants/study subjects receive link to the survey. No need for any rights to the REDCap system.

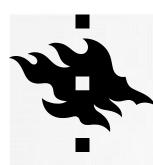

#### **USER RIGHTS**

- You can only give rights to people who already have an account in UH's REDCap
- Start by writing the name and choose the correct one from the list

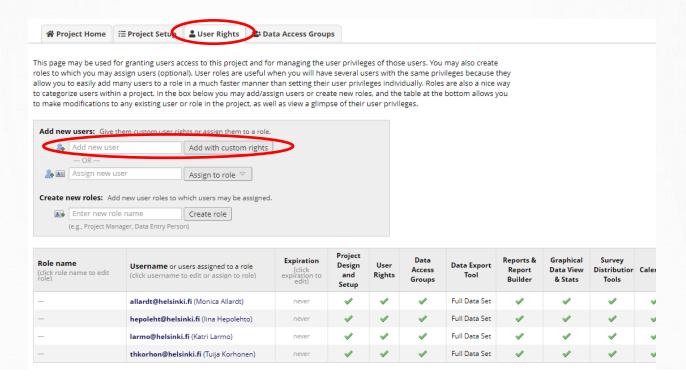

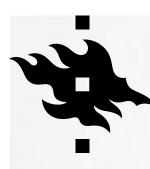

#### **USER RIGHTS**

Determine what level of rights you give to the person

| Adding new user "allardt@helsinki." I may set the rights for the user below by lection instruments, if so desired. To save | checking the boxes next to the a                      |                                                                                                    | rant them access.                                                         | You may also grant                                                              | them or de                                           | ny them acc        | ess to indiv         | idual da     |
|----------------------------------------------------------------------------------------------------|-------------------------------------------------------|----------------------------------------------------------------------------------------------------|---------------------------------------------------------------------------|---------------------------------------------------------------------------------|------------------------------------------------------|--------------------|----------------------|--------------|
|                                                                                                    |                                                       | + Adding new user "allardt@helsi                                                                                                    | nki.fi"                                                                   |                                                                                 |                                                      |                    |                      |              |
| Basic Privileges                                                                                                    |                                                       | Privileges for Viewing and                                                                                                    | d Exporting Date                                                          | a                                                                               |                                                      |                    |                      |              |
| Expiration Date (if applicable)                                                                                            | (D.M.Y)                                               | Data Viewing Rights pertain to a use<br>with 'No Access' Data Viewing Rights<br>able to view fields from that instrum<br>whether through the Data Exports of | s for a given instrume<br>nent on a report. Data<br>sage, API, Mobile App | nt will not be able to vie<br>Export Rights pertain t<br>or in PDFs of instrume | w that instrur<br>to a user's abil<br>nts containing | ment for any re    | scord nor will       | I thay be    |
| Highest level privileges:                                                                                                  |                                                       | Rights and Data Export Rights are co                                                                                                    | ompletely separate a                                                      | nd do not impact one ar                                                         | nother.                                              |                    |                      |              |
| ₹≣ Project Design and Setup                                                                                                |                                                       |                                                                                                    | Data V                                                                    | iewing Rights                                                                   |                                                      | Data Expo          | ort Rights           |              |
| Luser Rights                                                                                                    |                                                       |                                                                                                    | No Read<br>Access Only                                                    |                                                                                 | No<br>Access                                         | De-<br>Identified* | Remove<br>All        | Full<br>Data |
|                                                                                                    |                                                       |                                                                                                    | (Hidden)                                                                  |                                                                                 |                                                      |                    | ldentifier<br>Fields | Set          |
| Other privileges:                                                                                                    |                                                       | Field Embedding Demo                                                                                                    | 0 0                                                                       | •                                                                               | •                                                    | 0                  | 0                    | 0            |
| Survey Distribution Tools                                                                                                  |                                                       | * De-identified means that all free-form                                                                                                    | n text fields will be ren                                                 | noved, as well as any dat                                                       | ce/time fields a                                     | nd Identifier fie  | lds.                 |              |
| Alerts & Notifications                                                                                                    |                                                       | January 11 10 10 10 10 10 10 10 10 10 10 10 10                                                                                                    |                                                                           |                                                                                 |                                                      |                    |                      |              |
| ∰ Calendar                                                                                                    | <b>☑</b>                                              | New User Notification                                                                                                    |                                                                           |                                                                                 |                                                      |                    |                      |              |
| Add/Edit/Organize Reports     Also allows user to view ALL reports (but not necessarily all data in the reports)           |                                                       | Notify user of their project                                                                                                    | t access via email?                                                       | <b>2</b>                                                                        |                                                      |                    |                      |              |
| ill Stats & Charts                                                                                                    |                                                       |                                                                                                    |                                                                           |                                                                                 |                                                      |                    |                      |              |
| Data Import Tool                                                                                                    |                                                       |                                                                                                    |                                                                           |                                                                                 |                                                      |                    |                      |              |
| ≠ Data Comparison Tool                                                                                                    |                                                       |                                                                                                    |                                                                           |                                                                                 |                                                      |                    |                      |              |
| ■ Logging                                                                                                    |                                                       |                                                                                                    |                                                                           |                                                                                 |                                                      |                    |                      |              |
| File Repository                                                                                                    |                                                       |                                                                                                    |                                                                           |                                                                                 |                                                      |                    |                      |              |
| Data Quality What is Data Quality?                                                                                         | Create & edit rules Execute rules                     |                                                                                                    |                                                                           |                                                                                 |                                                      |                    |                      |              |
| Mhat is the REDCap API?                                                                                                    | API Export API Import/Update                          |                                                                                                    |                                                                           |                                                                                 |                                                      |                    |                      |              |
| Settings pertaining to the REDCap Mobile App:                                                                              |                                                       |                                                                                                    |                                                                           |                                                                                 |                                                      |                    |                      |              |
| REDCap Mobile App What is the REDCap Mobile App?                                                                           | Allows user to collect data offline in the mobile app |                                                                                                    |                                                                           |                                                                                 |                                                      |                    |                      |              |
| Allow user to download data for all records t the app?                                                                     | ° 🗆                                                   |                                                                                                    |                                                                           |                                                                                 |                                                      |                    |                      |              |
| Settings pertaining to project records: Explain the                                                                        | ese settings                                          |                                                                                                    |                                                                           |                                                                                 |                                                      |                    |                      |              |
|                                                                                                    |                                                       |                                                                                                    |                                                                           |                                                                                 |                                                      |                    |                      |              |
| ■ Create Records                                                                                                    |                                                       |                                                                                                    |                                                                           |                                                                                 |                                                      |                    |                      |              |
| Create Records                                                                                                    |                                                       |                                                                                                    |                                                                           |                                                                                 |                                                      |                    |                      |              |
|                                                                                                    | 0                                                     |                                                                                                    |                                                                           |                                                                                 |                                                      |                    |                      |              |

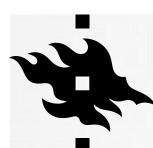

#### **USER RIGHTS: CREATE NEW ROLES**

- You can create roles, then it's faster to give rights: you just assign person to a role
- Possible roles: data entry person, coordinator, administrator, researcher, data manager, monitor...

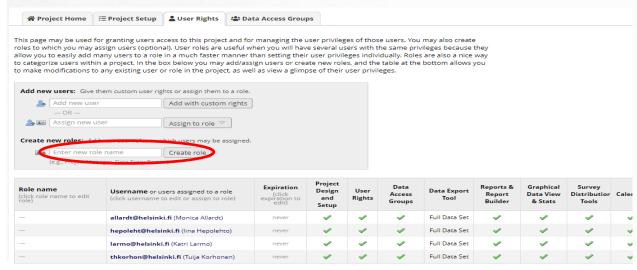

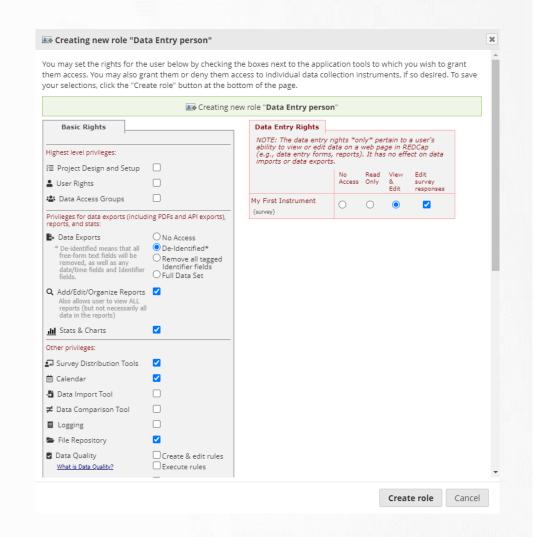

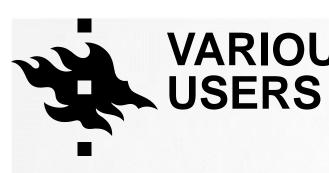

## VARIOUS USER RIGHTS FOR DIFFERENT USERS

 You can view how different users can view your project

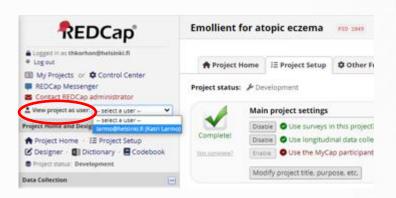

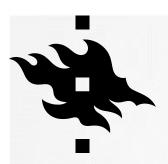

### GRANTING USER RIGHTS FOR RESEARCHERS OUTSIDE UNIV OF HELSINKI

- Our license allows only for users who have a user account at the University of Helsinki (also HUS is excluded – HUS has their own REDCap)
- Researchers or research personnel can apply for access rights to the Univ of Helsinki IT system:

https://helpdesk.it.helsinki.fi/en/instructions/logging-and-connections/user-account/applying-access-rights

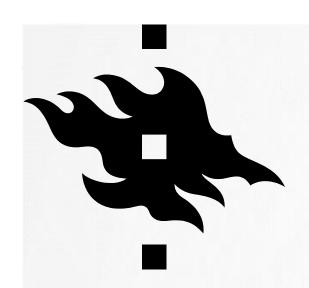

#### APPLICATIONS: LOGGING

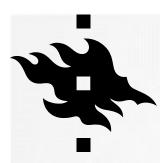

#### APPLICATIONS: PROJECT LOGGING HISTORY

In Logging you see everything that has happened in your project:

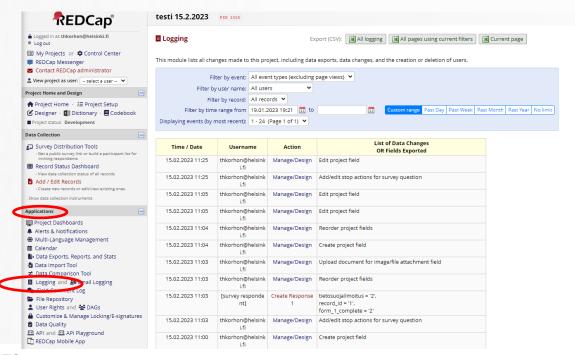

HELSINGIN YLIOPISTO
HELSINGFORS UNIVERSITET
UNIVERSITY OF HELSINKI

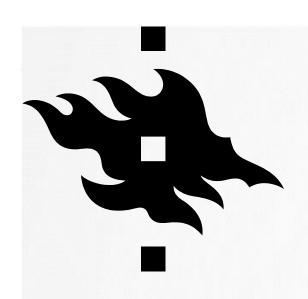

#### APPLICATIONS: MULTI-LANGUAGE MANAGEMENT

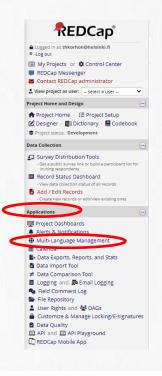

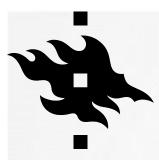

You can start translating the interface by clicking on 'Add a new language':

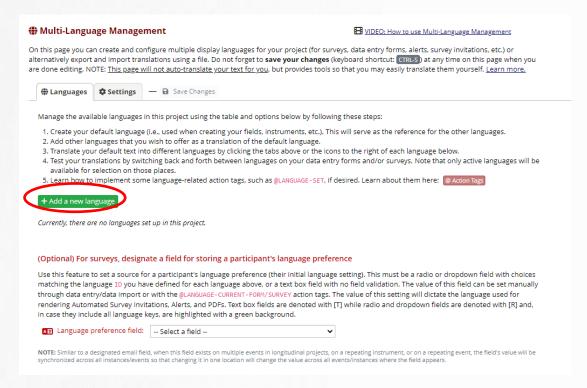

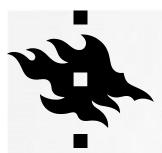

- You can start translating from scratch, just give the language an ID and the display name
- Or you can import the language from system, if the language is available: Click 'Import from file or system', then choose 'suomi':
- Click on 'Add Language:

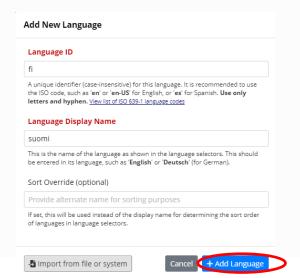

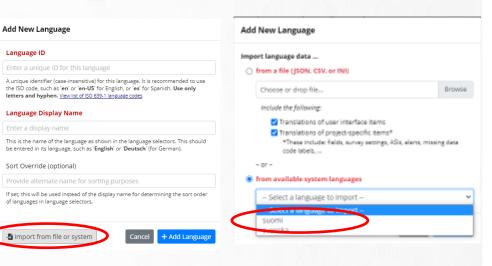

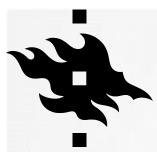

- You have to make the language active:
- Remember to save changes!

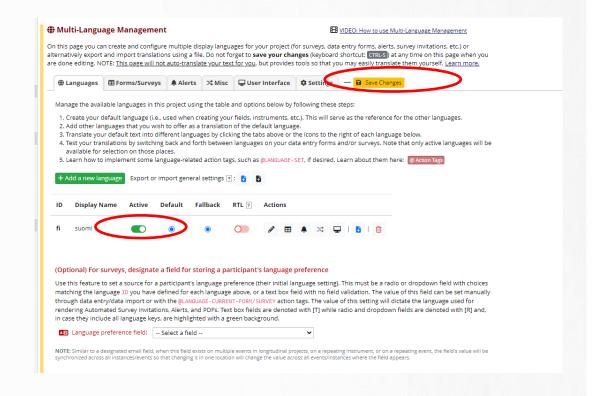

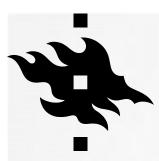

 If you want the new language to be visible in your survey, you have to make it active in surveys as well:

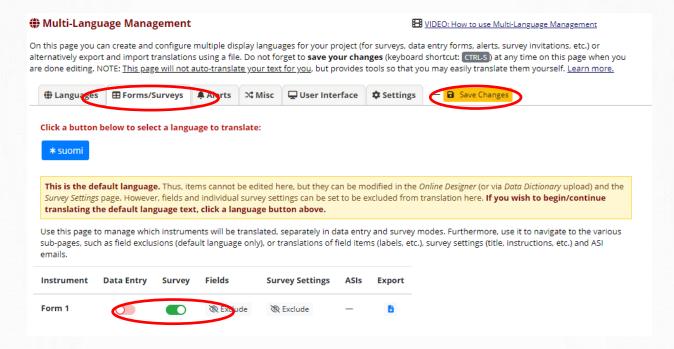

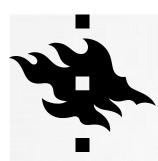

 Now you can either use the translation that you brought from the system or make changes to it in 'User Interface':

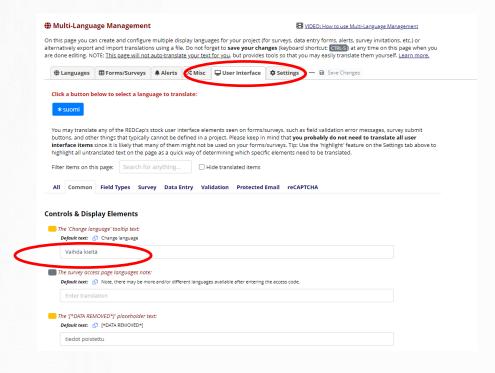

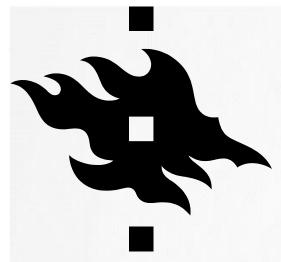

#### APPLICATIONS: EXPORTING DATA FROM REDCAP

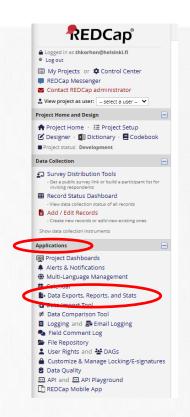

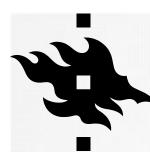

 In Data Exports, Reports and Stats you can export data to other programs or see the statistics of your project:

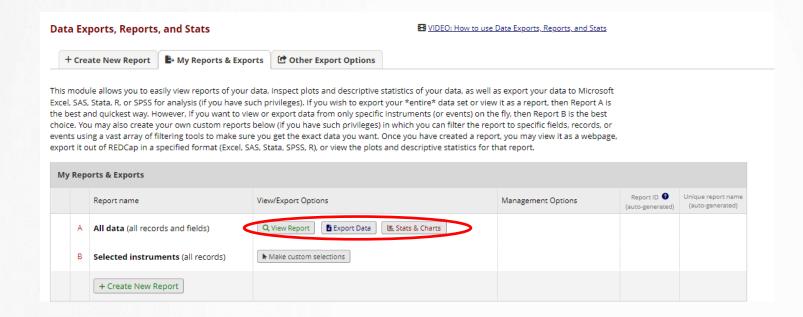

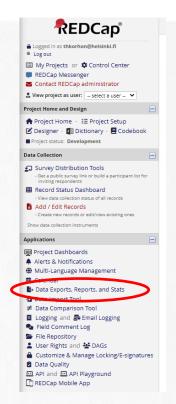

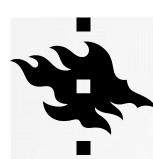

View Report

#### All data (all records and fields)

| Record        | Survey                                         | Survey                            | What is               | <b>♦</b>                           | What is            | Do you                                 | What is                              | Which cold           | rs do you li     | ke?              |                  | w          |
|---------------|------------------------------------------------|-----------------------------------|-----------------------|------------------------------------|--------------------|----------------------------------------|--------------------------------------|----------------------|------------------|------------------|------------------|------------|
| record_<br>id | Identifier<br>redcap_<br>survey_<br>identifier | Timestamp<br>form_1_<br>timestamp | your<br>name?<br>name | email<br>email                     | favorite<br>color? | have a<br>favorite<br>color?<br>color1 | your<br>favorite<br>color?<br>color2 | blue<br>color3_<br>1 | green color3_    | yellow color3_   | red color3_      | bli<br>col |
| 1             |                                                | 06-07-2021<br>14:02               | тк                    | asdglkmas<br>d@lksdfja<br>ksdfj.fi | blue (1)           | No (0)                                 |                                      | Unchecked<br>(0)     | Unchecked<br>(0) | Unchecked<br>(0) | Checked (1)      | Ur<br>(0   |
| 2             |                                                | [not completed]                   |                       |                                    |                    |                                        |                                      | Checked<br>(1)       | Unchecked<br>(0) | Unchecked<br>(0) | Unchecked<br>(0) | Ch<br>(1   |
| <u>3</u>      |                                                | 06-07-2021<br>15:06               | zdxvxzsdv             | sdvsdgm<br>@södlgas<br>dgl.com     |                    |                                        |                                      | Checked<br>(1)       | Unchecked<br>(0) | Unchecked<br>(0) | Checked<br>(1)   | Ur<br>(0   |
| 4             |                                                | 06-07-2021<br>15:07               | dsfö                  | gadgkj@s<br>dkgfjlak.fi            |                    |                                        |                                      | Unchecked<br>(0)     | Unchecked<br>(0) | Unchecked<br>(0) | Unchecked<br>(0) | Ur<br>(0   |
| <u>5</u>      |                                                | 06-07-2021<br>15:08               | dkfgjladfkg           | dsgmsdg<br>@ktjalk.fi              |                    | Yes (1)                                | red (3)                              | Unchecked<br>(0)     | Unchecked<br>(0) | Unchecked<br>(0) | Unchecked<br>(0) | Ur<br>(0   |
| <u>6</u>      |                                                |                                   | erökerg               | tuija.korh<br>onen@hel<br>sinki.fi | yellow (3)         | No (0)                                 |                                      | Unchecked<br>(0)     | Unchecked<br>(0) | Checked<br>(1)   | Checked (1)      | Ur<br>(0   |
| Z             |                                                | 26-02-2023<br>20:02               | Helena                | tuija.korh<br>onen@hel<br>sinki.fi | blue (1)           | No (0)                                 |                                      | Checked<br>(1)       | Checked<br>(1)   | Unchecked<br>(0) | Unchecked<br>(0) | Ch<br>(1   |

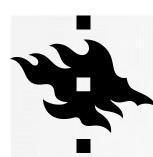

Stats and Charts:

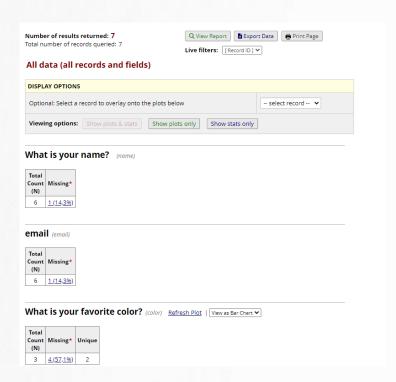

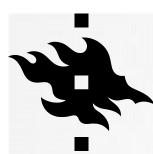

Export Data

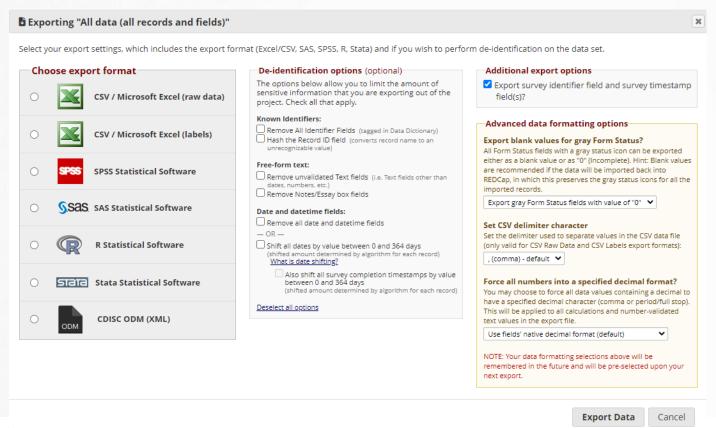

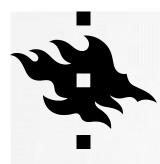

## INSTEAD OF ANONYMISATION DATA IS DE-IDENTIFIED

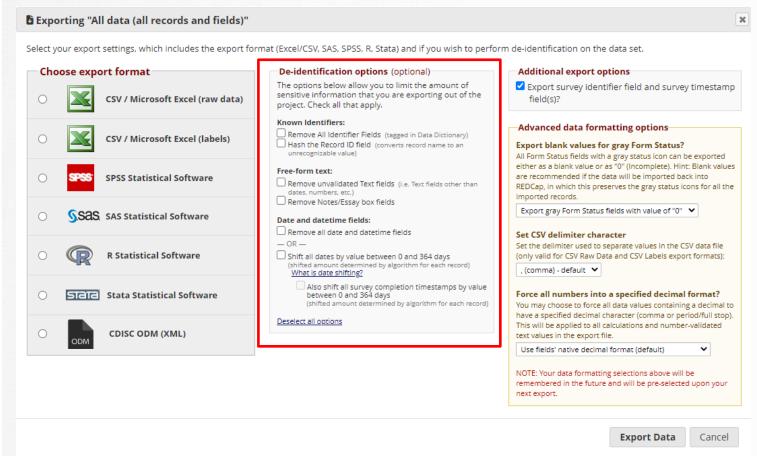

Data can be de-identified before exporting to statistical analysis programs

HELSINGIN YLIOPISTO
HELSINGFORS UNIVERSITET
UNIVERSITY OF HELSINKI

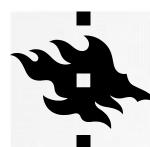

- Export Data into excel: choose whether you want to export raw data or with labels
- In the next window click the excel icon and the file is downloaded

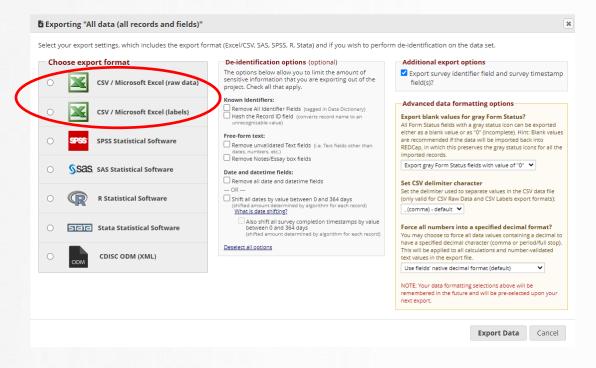

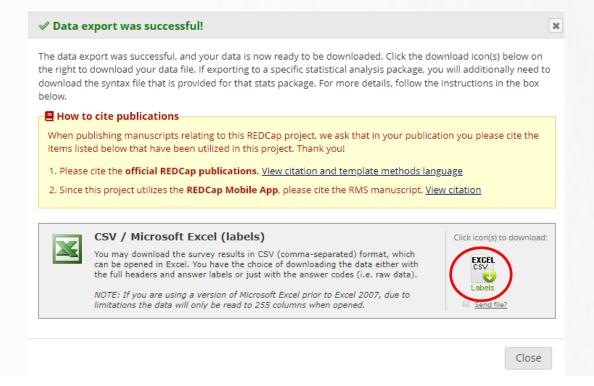

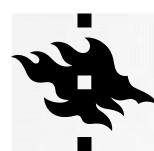

- Export Data into excel
- Data is exported in csv format so all the data is in the first colum:

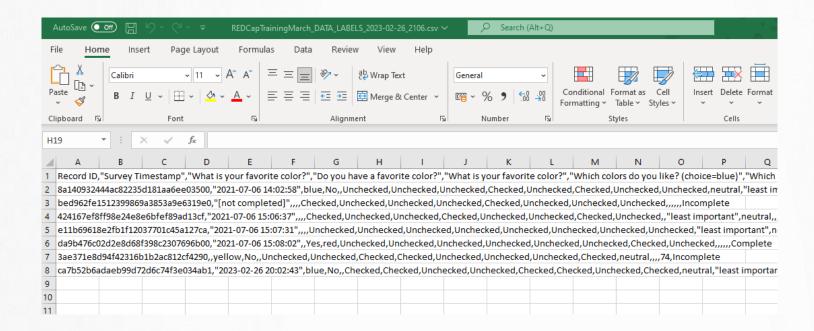

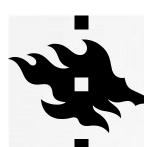

 To make it more readeble choose the first column and then go to 'Data' tab and click on 'Text to Columns'

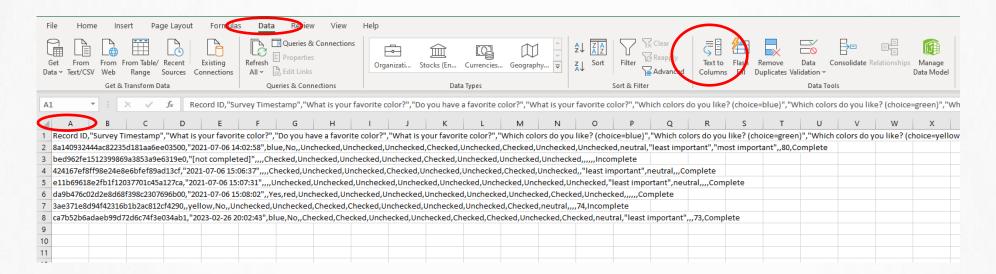

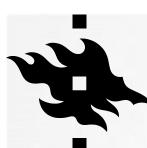

A pop up window opens, choose 'Delimited' and then click 'Next'

| Convert Text to Co                              | lumns Wizard - Ste                                                                                  | p 1 of 3                                      |                                        |                                        | ?                             | ×             |
|-------------------------------------------------|----------------------------------------------------------------------------------------------------|-----------------------------------------------|----------------------------------------|----------------------------------------|-------------------------------|---------------|
| The Text Wizard has                             | determined that yo                                                                                  | our data is Fixed                             | Width.                                 |                                        |                               |               |
| If this is correct, cho                         | ose Next, or choose                                                                                 | the data type t                               | hat best desc                          | ribes your dat                         | ta.                           |               |
| Original data type                              |                                                                                                    |                                               |                                        |                                        |                               |               |
| Delimited                                       | - that best describ<br>- Characters such<br>- Fields are align                                      | n as commas or t                              |                                        |                                        | tala.                         |               |
| O Fixed width                                   | i - rie as are aligii                                                                               | eu iii colulliiis w                           | itii spaces be                         | tween eath i                           | ieiu.                         |               |
| 2 8a140932444<br>3 bed962fe151<br>4 424167ef8ff | d data:<br>Survey Timesta:<br>ac82235d181aa6<br>2399869a3853a9<br>98e24e8e6bfef8:<br>fb1f12037701c4 | ee03500,"202<br>e6319e0,"[no:<br>9ad13cf,"202 | 1-07-06 14<br>t complete<br>1-07-06 15 | :02:58",b]<br>d]",,,,Che<br>:06:37",,, | lue, No<br>ecked,<br>, , Chec | ,<br>Ui<br>ke |
| <                                               |                                                                                                    |                                               |                                        |                                        |                               | >             |
|                                                 | Ca                                                                                                  | ncel < [                                      | Bad:                                   | <u>N</u> ext >                         | <u>E</u> ini                  | sh            |
|                                                 |                                                                                                    |                                               |                                        |                                        |                               |               |

 In the next window, choose 'Tab' and 'Comma' and then click 'Next':

| Convert Text to Colur                                      | mns Wizard - Step 2 of 3                                                         |                                                                                                    | ? ×                     |
|------------------------------------------------------------|----------------------------------------------------------------------------------|----------------------------------------------------------------------------------------------------|-------------------------|
| This screen lets you se in the preview below.              | t the delimiters your dat                                                        | a contains. You can see ho                                                                               | w your text is affected |
| Delimiters  Tab Semicolon Comma Space Other:  Data preview | Treat consecutive do                                                             | elimiters as one                                                                                         |                         |
| bed962fe1512399<br>424167ef8ff98e2<br>el1b69618e2fb1f      | 235d181aa6ee03500<br>869a3853a9e6319e0<br>4e8e6bfef89ad13cf<br>12037701c45a127ca | Survey Timestamp<br>2021-07-06 14:02:58<br>[not completed]<br>2021-07-06 15:06:37<br>2021-07-06 15:07:31 | What is your ^          |
| <                                                          |                                                                                  |                                                                                                    | <u> </u>                |

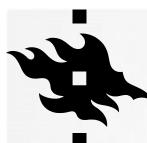

In the last window click 'Finish':

| Convert Text to Columns Wizard -                                                    | Step 3 of 3                                                                                           | ?      | ×              |
|-------------------------------------------------------------------------------------|----------------------------------------------------------------------------------------------------|--------|----------------|
| This screen lets you select each colu                                               | mn and set the Data Format.                                                                           |        |                |
| General     Iext     Date: DMY     Do not import column (skip)                      | 'General' converts numeric values to num to dates, and all remaining values to text. <u>A</u> dvanced |        | ate values     |
| Destination: SA\$1                                                                  |                                                                                                    |        | <u>1</u>       |
| Data <u>preview</u>                                                                 | General Gen                                                                                           | eral   | _              |
| <u>General</u><br>Record ID                                                         | Survey Timestamp Wha                                                                                  | t is y | our ^          |
| 8a140932444ac82235d181aa6<br>bed962fe1512399869a3853a9<br>424167ef8ff98e24e8e6bfef8 | e6319e0 [not completed]                                                                               | e      |                |
|                                                                                     | 5a127ca 2021-07-06 15:07:31                                                                           |        | \ \ \          |
| <                                                                                   |                                                                                                    |        | >              |
|                                                                                     | Cancel < <u>B</u> ack Next >                                                                          |        | <u>F</u> inish |

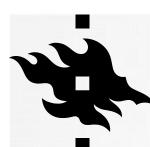

Now the data is in separate columns:

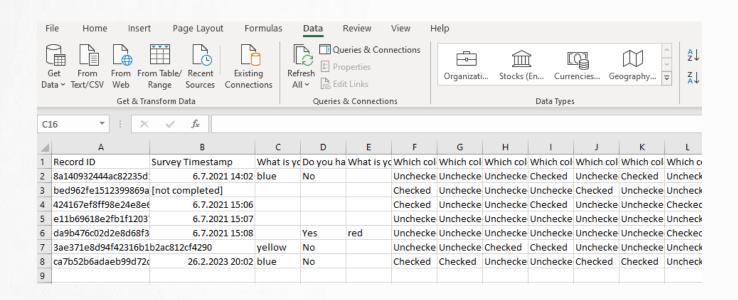

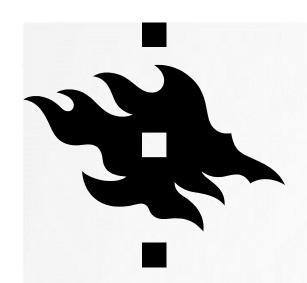

#### REDCAP CONSORTIUM

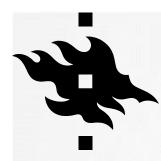

#### REDCAP CONSORTIUM

External Modules 

Manage 

View Logs 

Help & Information 

Help & FAQ 

Video Tutorials 

Suggest a New Feature 

Contact REDCap administrator 

The REDCap Consortium 

Titing REDCap

- Look which institutions have REDCap
- https://projectredcap.org/

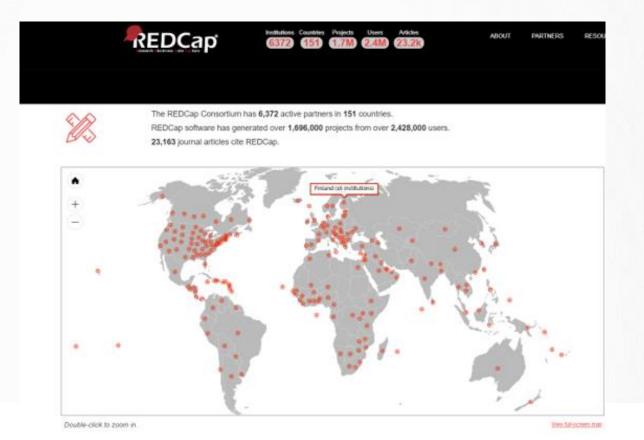

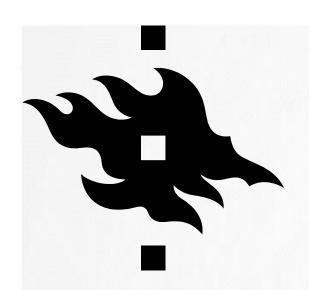

#### **CITING REDCAP**

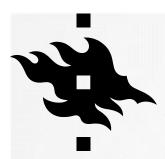

#### **CITING REDCAP**

- On the bottom of the page in your project there are instructions on how to cite REDCap
- https://projectredcap.org/resources /citations/

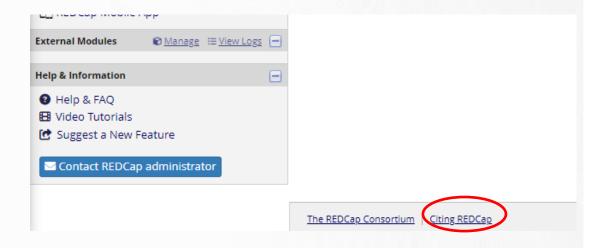

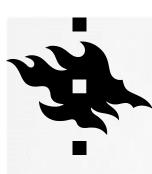

#### CITING REDCAP

https://projectredcap.org/resources/citations/

Please cite the publications below in study manuscripts using REDCap for data collection and management. We recommend the following boilerplate language:

Study data were collected and managed using REDCap electronic data capture tools hosted at [YOUR INSTITUTION]. 1,2 REDCap (Research Electronic Data Capture) is a secure, web-based software platform designed to support data capture for research studies, providing 1) an intuitive interface for validated data capture; 2) audit trails for tracking data manipulation and export procedures; 3) automated export procedures for seamless data downloads to common statistical packages; and 4) procedures for data integration and interoperability with external sources.

<sup>1</sup>PA Harris, R Taylor, R Thielke, J Payne, N Gonzalez, JG. Conde, Research electronic data capture (REDCap) – **A metadata-driven methodology and workflow process for providing translational research informatics support**, *J Biomed Inform.* 2009 Apr;42(2):377-81.

<sup>2</sup>PA Harris, R Taylor, BL Minor, V Elliott, M Fernandez, L O'Neal, L McLeod, G Delacqua, F Delacqua, J Kirby, SN Duda, REDCap Consortium, **The REDCap consortium: Building an international community of software partners**, *J Biomed Inform.* 2019 May 9 [doi: 10.1016/j.jbi.2019.103208]

Link to articles:

- http://www.sciencedirect.com/science/article/pii/S1532046408001226
- https://www.sciencedirect.com/science/article/pii/S1532046419301261

HELSINGIN YLIOPISTO
HELSINGFORS UNIVERSITET
UNIVERSITY OF HELSINKI

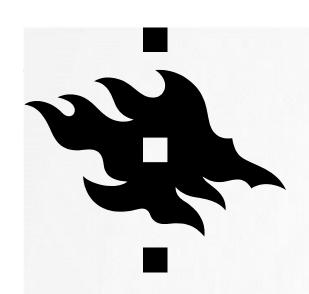

#### **THANK YOU!**

Redcap-support@helsinki.fi